# **Dell UltraSharp UP3218K Ръководство на потребителя**

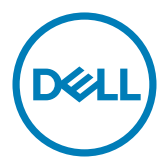

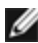

**ЗАБЕЛЕЖКА:** ЗАБЕЛЕЖКА показва важна информация, която Ви помага да използвате компютъра си по-добре.

**ВНИМАНИЕ: ВНИМАНИЕ показва потенциална повреда на хардуера или загуба на данни, ако инструкциите не се следват.**

**ПРЕДУПРЕЖДЕНИЕ: ПРЕДУПРЕЖДЕНИЕ показва възможност за материални щети, телесна повреда или смърт.**

**Авторско право © 2017 г. Dell Inc. Всички права запазени.** Този продукт е защитен от американските и международни закони за авторско право и интелектуална собственост. Dell™ и логото на Dell са търговски марки на Dell Inc. в САЩ и/или други юрисдикции. Всички други марки и наименования, споменати тук, са търговски марки на съответните компании.

# **Съдържание**

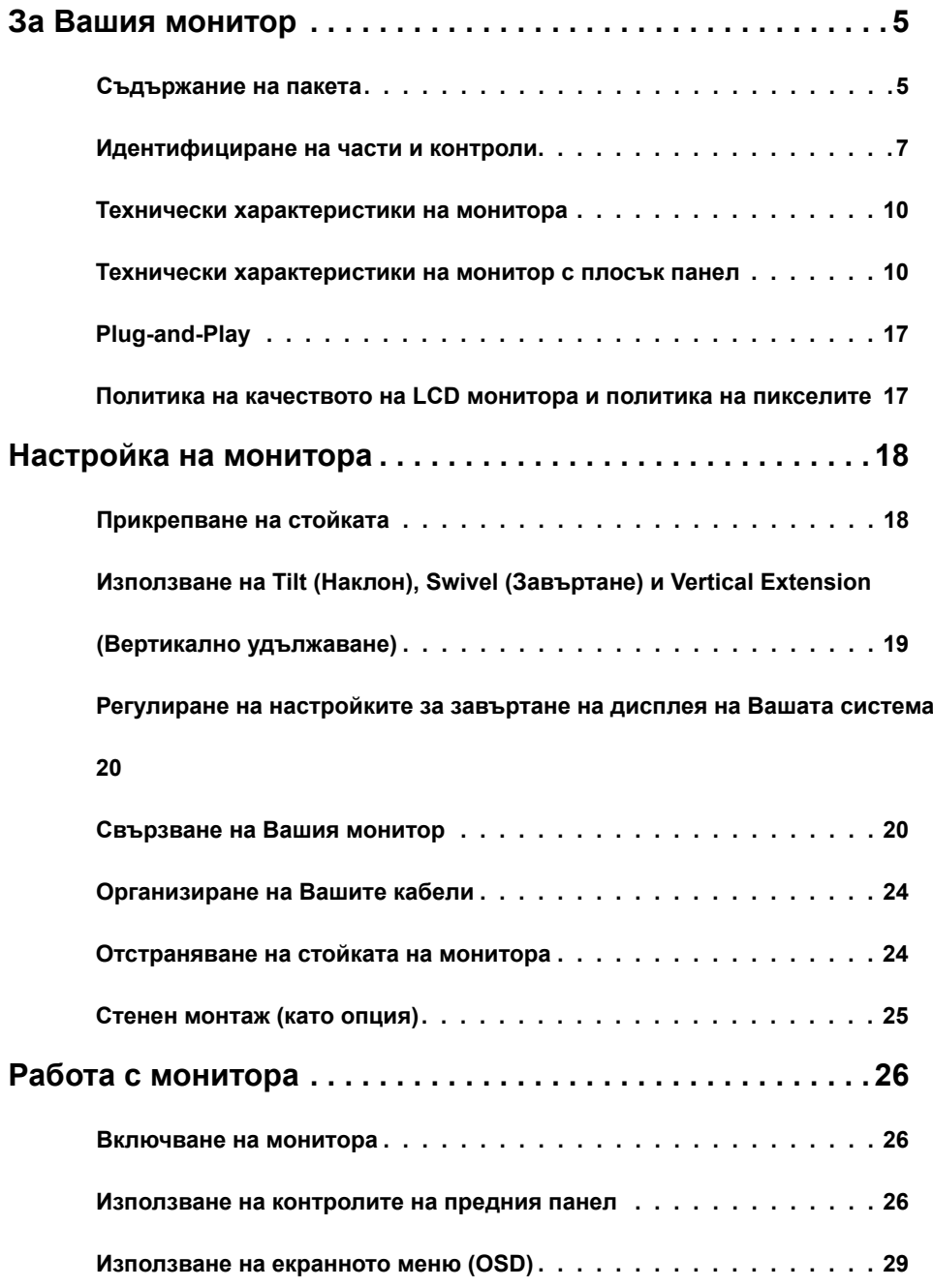

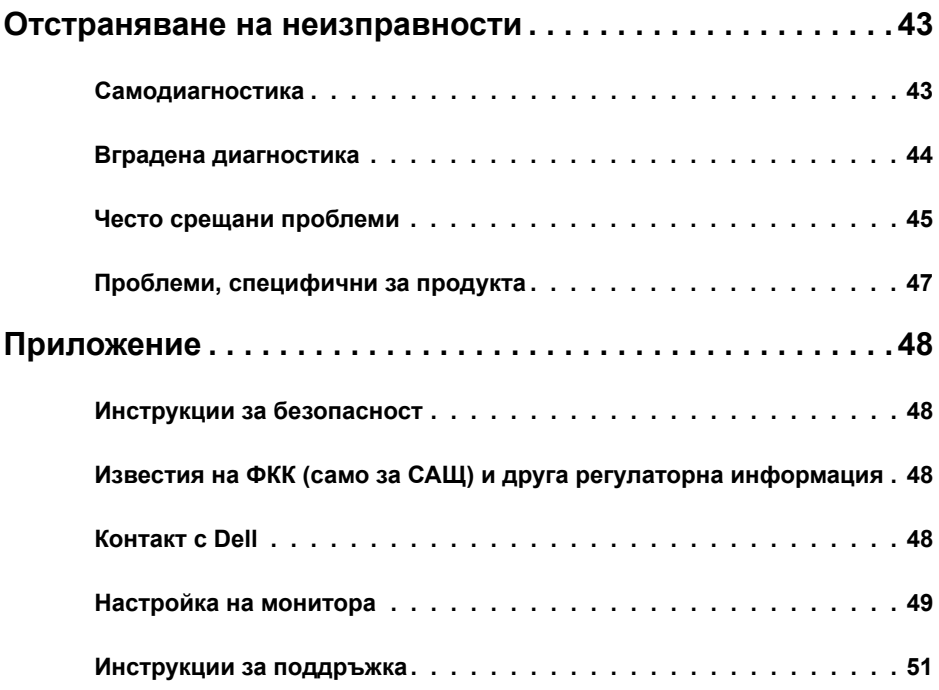

# <span id="page-4-0"></span>**За Вашия монитор**

### **Съдържание на пакета**

Вашият монитор се изпраща с компонентите, показани по-долу. Уверете се, че сте получили всички компоненти и [се свържете с Dell](#page-47-1), ако липсва нещо.

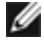

**1/ ЗАБЕЛЕЖКА:** Някои елементи може да се предлагат като опция и да не са изпратени с Вашия компютър. Някои функции или мултимедия може да не са достъпни във всички страни.

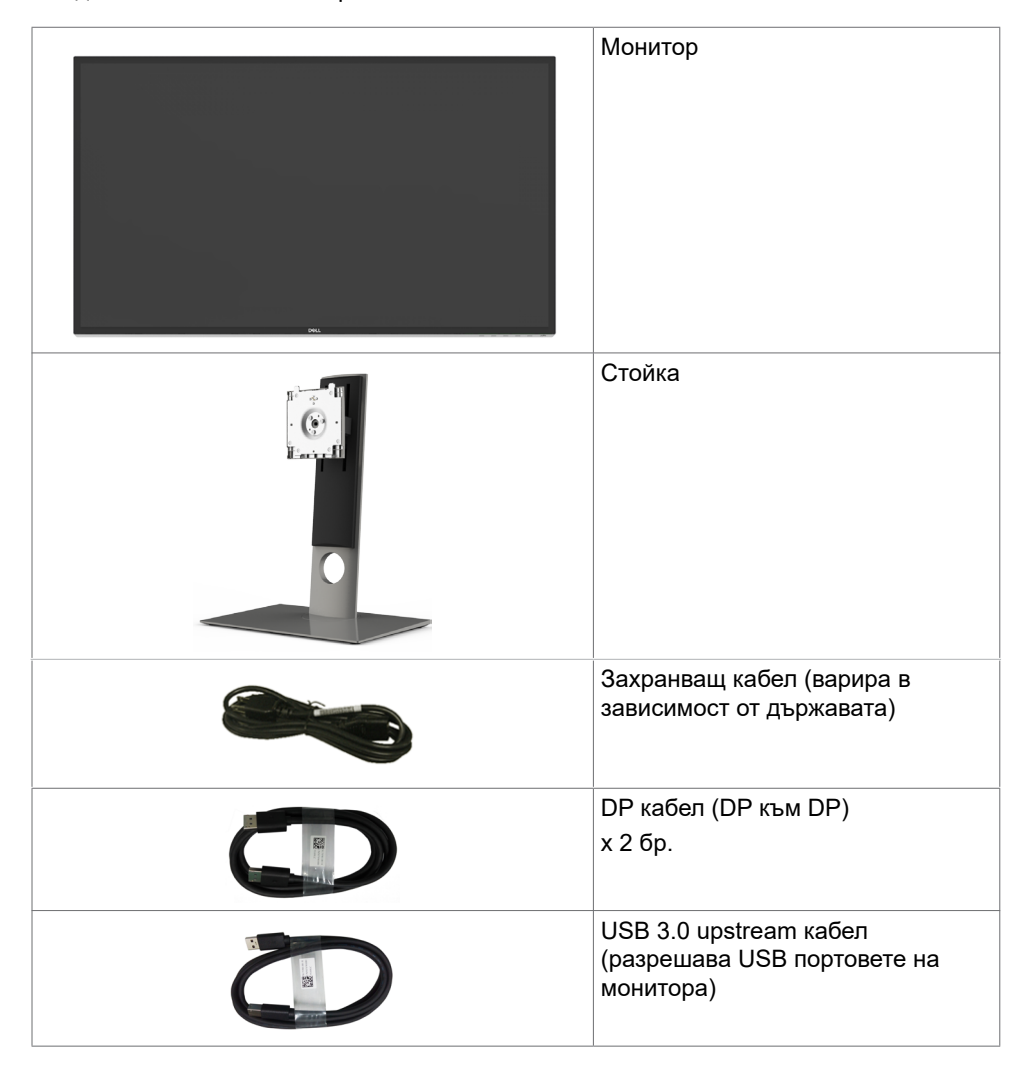

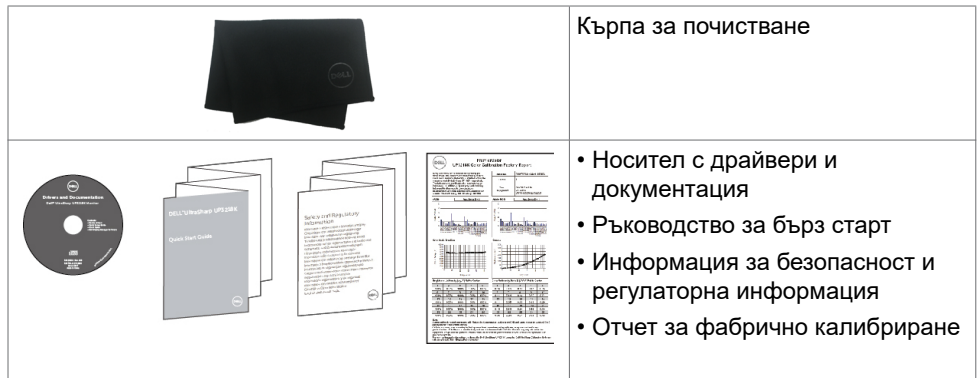

## **Характеристики на продукта**

Мониторът Dell UltraSharp **UP3218K** има активна матрица, TFT-LCD (течно-кристален дисплей с активна матрица (WLED). Матрицата използва O-TTX като активен елемент) и LED подсветка. Мониторът също включва:

- **•** 80,01 cm (31,5 in) активна площ на дисплея (измерена по диагонала), разделителна способност QUHD 7680 x 4320 плюс поддръжка на цял екран за по-ниска разделителна способност.
- **•** Широк зрителен ъгъл с 100% Adobe RGB, 98% DCI цвят.
- **•** Възможност за настройка на наклон, завъртане, ос и вертикално удължаване.
- **•** Отстраняема подставка и монтажни отвори Video Electronics Standards Association (VESA™) 100 mm за гъвкави решения за монтаж.
- **•** Ултратънкия панел намалява промеждутъка от панелите при използване на много монитори, което позволява по-лесна настройка с елегантно зрително изживяване.
- **•** Dual DP за поддръжка на 7680 x 4320 при 60Hz.
- **•** Поддръжка на Displayport, версия DP1.4.
- **•** Plug and play функция, ако се поддържа от Вашата система.
- **•** Настройки на екранното меню (OSD) за лесно инсталиране и оптимизиране на екрана.
- **•** Носителят със софтуер и документация включва информационен файл (INF), Image color Matching File (ICM), софтуерно приложение Dell Display Manager и документация на продукта. Dell Display Manager включен (предоставя се в CD диска, прикрепен към монитора).
- **•** Гнездо за заключващ механизъм.
- **•** Функция за управление на активи.
- **•** Съвместимост с Energy Star.
- **•** Съвместимост с EPEAT Gold.
- **•** Съвместимост с RoHS (Директивата за ограничаване на използването на опасни вещества)
- **•** Монитор без BFR/PVC (с изключение на кабелите).
- **•** Стъкло без съдържание на арсеник и живак само за панела.
- **•** Energy Gauge показва нивото на енергия, консумирана от монитора в реално време.
- **•** Захранване 0,5 W при режим на готовност в спящ режим.

# <span id="page-6-0"></span>**Идентифициране на части и контроли**

## **Изглед отпред**

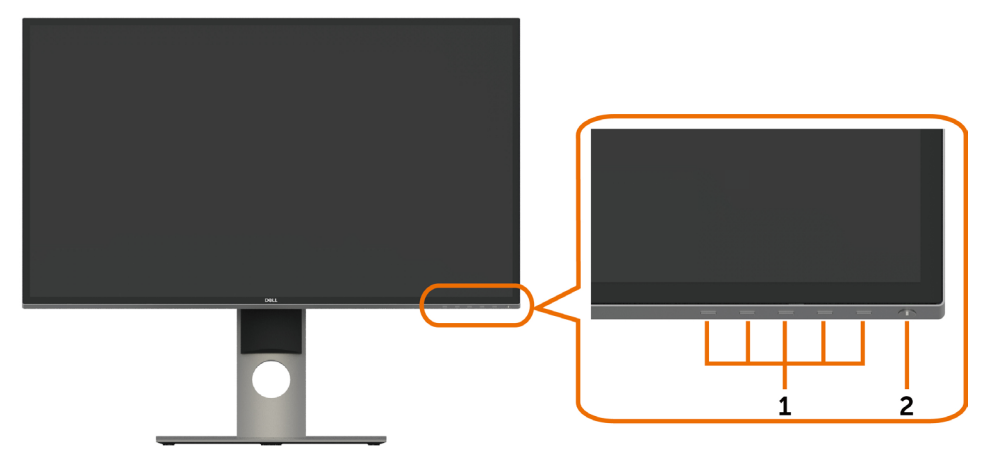

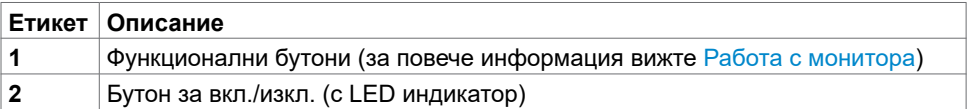

### **Изглед отзад**

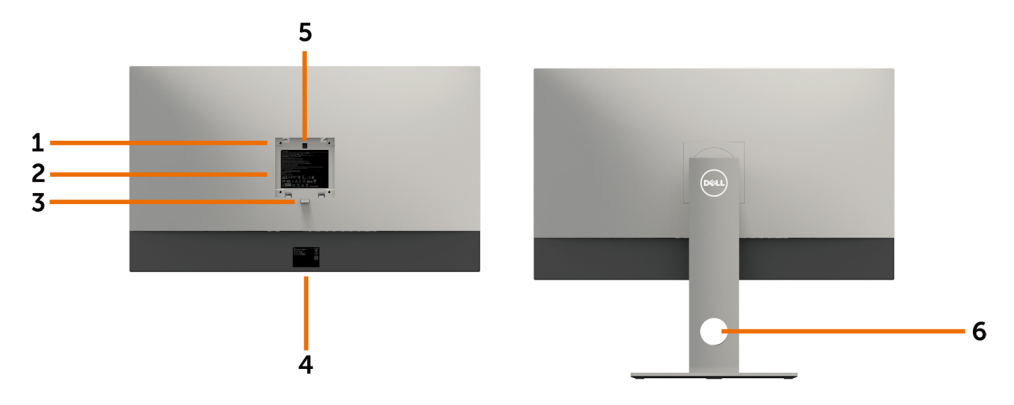

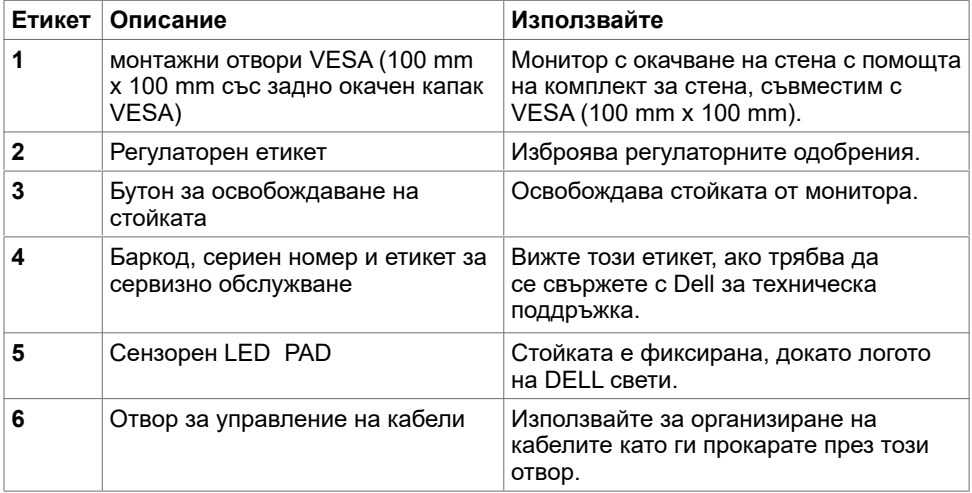

### **Изглед отдолу**

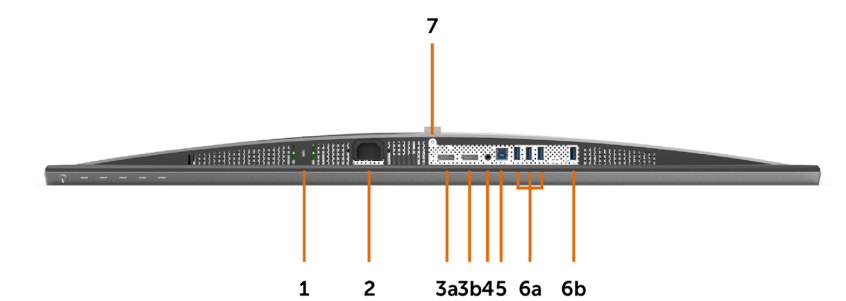

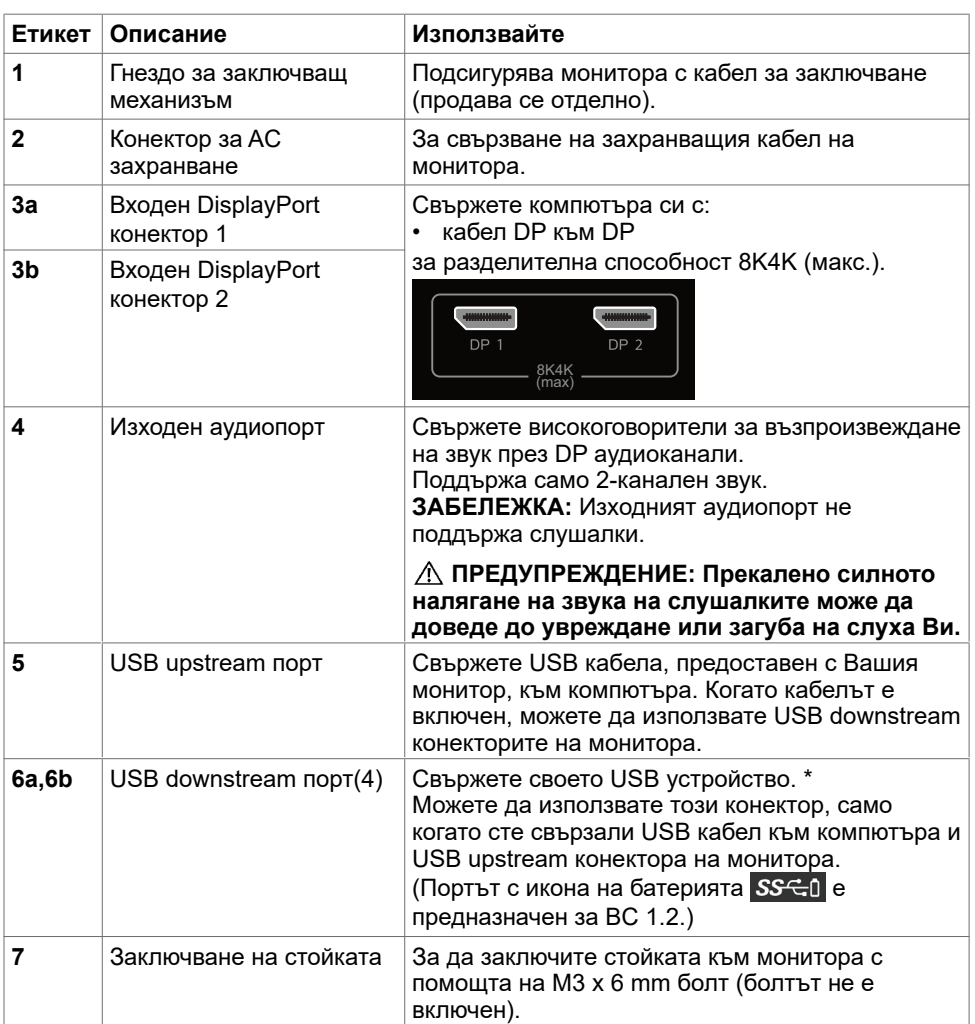

\* Препоръчва се използване на порта (6b) за Вашето безжично USB устройство, винаги когато е възможно.

### <span id="page-9-1"></span><span id="page-9-0"></span>**Технически характеристики на монитора**

### **Технически характеристики на монитор с плосък панел**

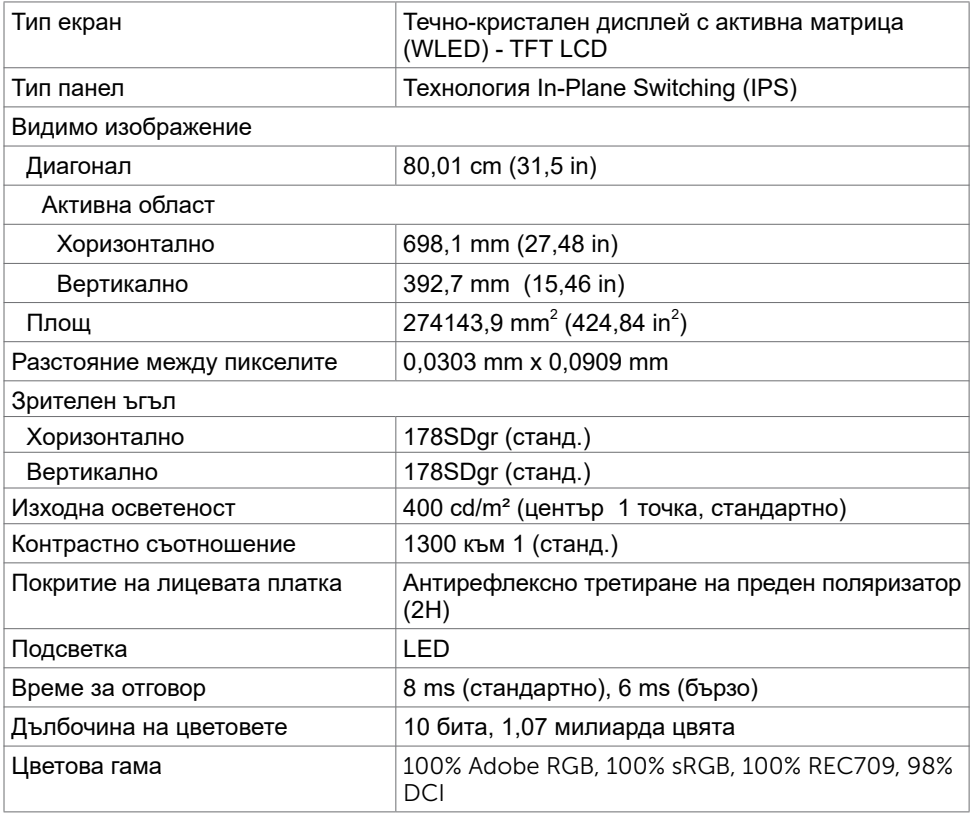

### **Характеристики на разделителната способност**

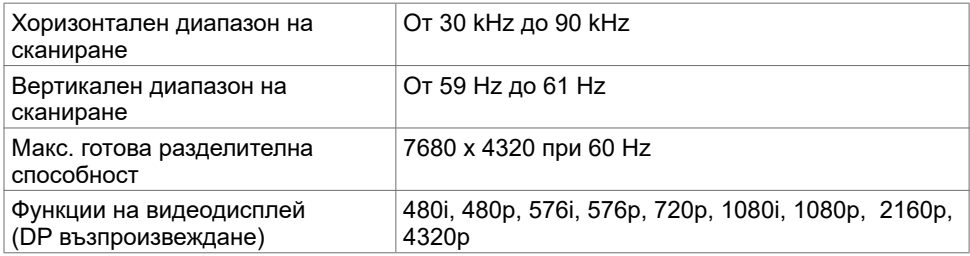

### **Готови режими на дисплея**

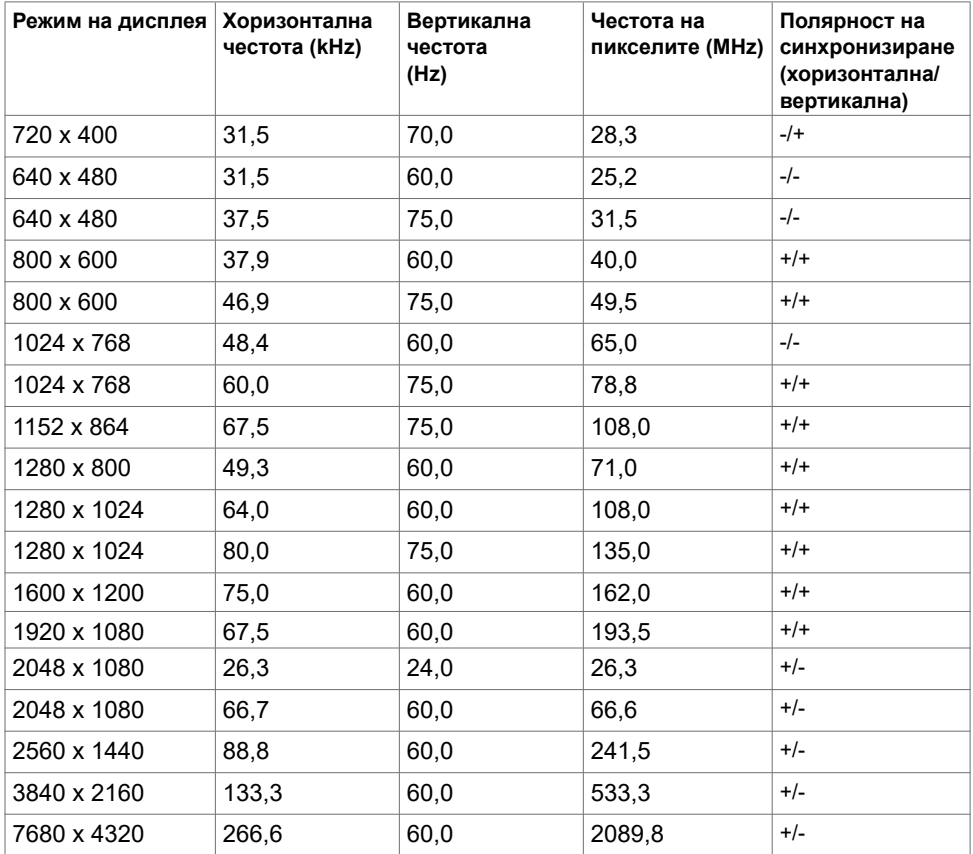

\* За показване на 7680 x 4320 при 60 Hz, както DP1, така и DP2 трябва да са свързани към една и съща видеокарта. Видеокартата на източника на DP трябва да е DP1.4-сертифицирана и да има функция Мозайка, която да поддържа разделителна способност до 7680 x 4320 при 60Hz, а драйверът поддържа DisplayID v1.3.

### **Електрически спецификации**

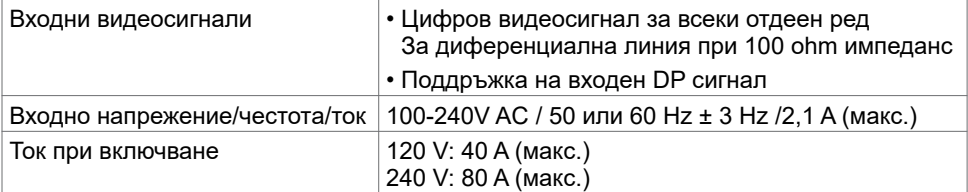

### **Физически характеристики**

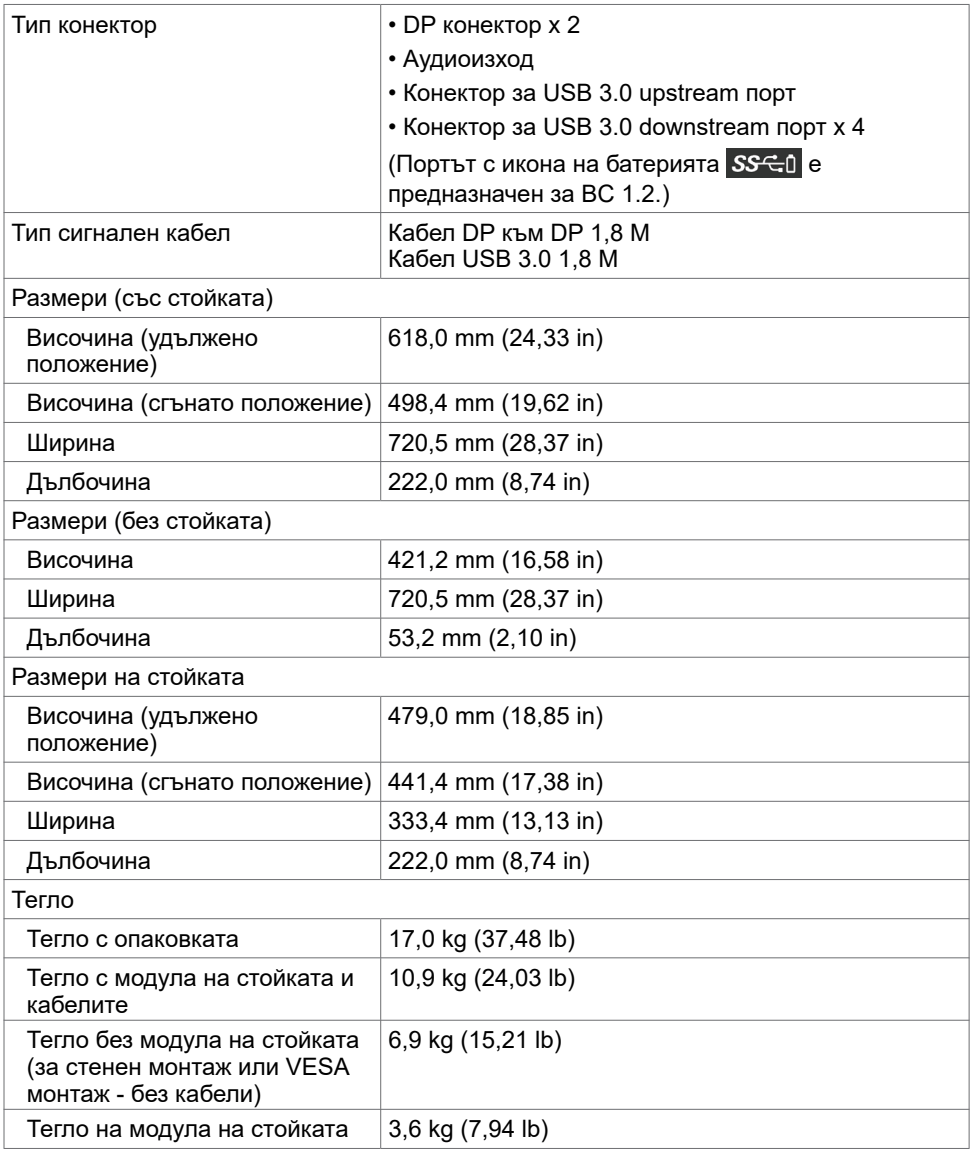

### **Характеристики н средата**

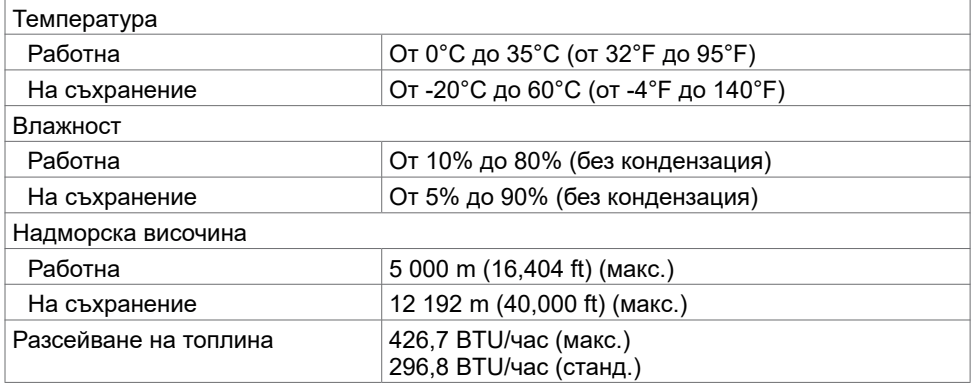

### <span id="page-12-0"></span>**Режими за управление на енергията**

Ако имате DPM-съвместима видеокарта или софтуер на VESA инсталиран на Вашия компютър, мониторът автоматично намалява консумацията на енергия, когато не се използва. Това се нарича Power Save Mode (Икономичен режим)\*. Ако компютърът открие въвеждане от клавиатурата, мишката или други входни устройства, мониторът автоматично възобновява функционирането. Таблицата по-долу показва консумацията на енергия и сигналите при използване на функцията за автоматично намаляване на консумацията на енергия.

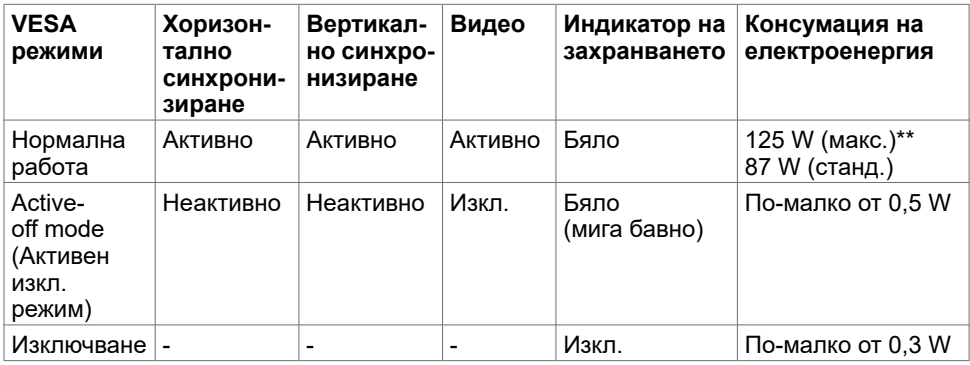

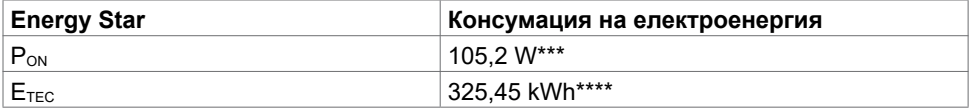

OSD работи само в нормален режим на работа. Ако натиснете произволен бутон в активен изключен режим, ще се появи едно от следните съобщения:

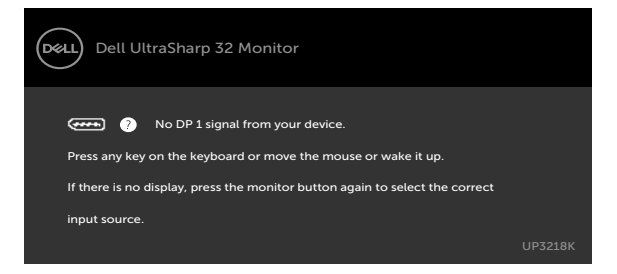

\* Нулева консумация на енергия в ИЗКЛ. режим може да бъде постигната само чрез изключване на основния AC кабел от монитора.

\*\* Макс. консумация на енергия с макс. осветеност.

\*\*\* Консумацията на енергия във включено състояние е дефинирана в Energy Star, версия 7.0.

\*\*\*\* Обща консумация на енергия в kWh според Energy Star, версия 7.0.

Този документ е само за информационни цели и отразява резултатите в лабораторни условия. Вашият продукт може да е с различна производителност в зависимост от софтуера, компонентите и периферните устройства, които сте поръчали, и няма задължение да се актуализира такава информация. Съответно, клиентът не трябва да разчита на тази информация при вземането на решения за електрическите допуски или по друг начин. Няма гаранции за точността или пълнотата - нито изрични, нито подразбиращи се.

Активирайте компютъра и монитора, за да получите достъп до OSD.

**ЗАБЕЛЕЖКА:** Този монитор е съвместим с ENERGY STAR.

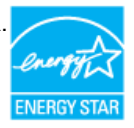

### **Назначения на изводите**

### **DP конектор**

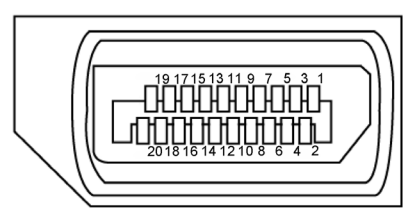

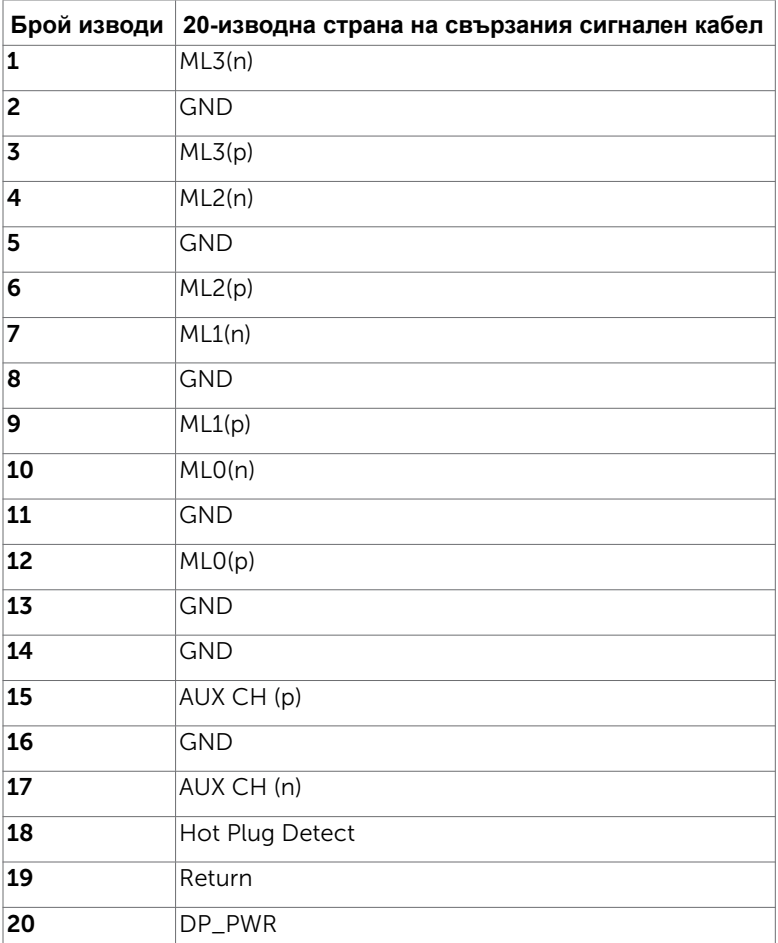

### **Универсална серийна шина (USB)**

Този раздел Ви дава информация за USB портовете, налични на Вашия монитор.

**3AБЕЛЕЖКА:** До 2A за USB downstream порт (Порт с икона на батерията SSCA) с устройства, съвместими с BC 1.2; до 0,9A на други 3 USB downstream портове. Вашият компютър има следните USB портове:

- 1 upstream долу
- 4 downstream 4 долу

Порт за зареждане - отляво (Порт с икона на батерията SSGI); поддържа опция за бързо зареждане, ако устройството е съвместимо с BC 1.2.

**ЗАБЕЛЕЖКА: USB портовете на монитора работят, само когато мониторът е**  включен или в икономичен режим. Ако изключите монитора и след това го включите, на свързаните периферни устройства може да са им необходими няколко секунди за възобновяване на нормалната функционалност.

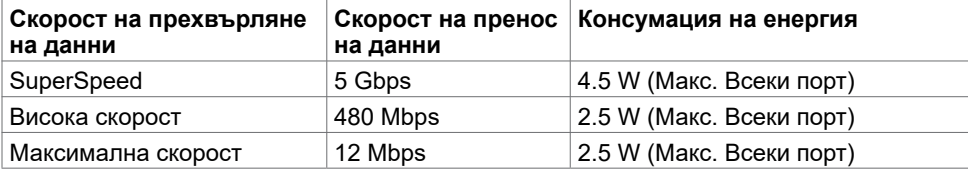

### **USB upstream порт USB downstream порт**

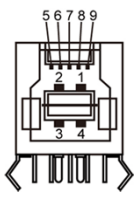

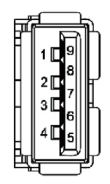

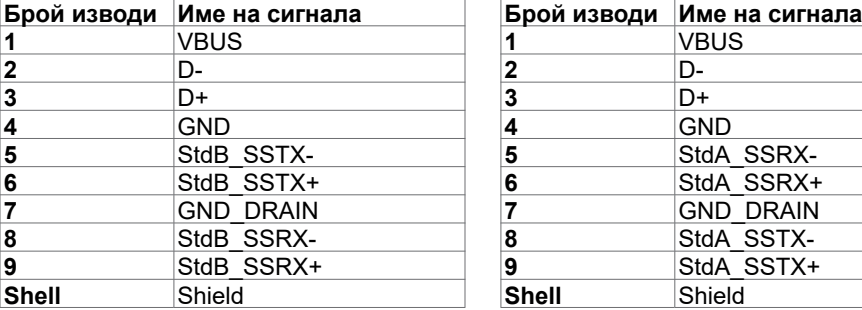

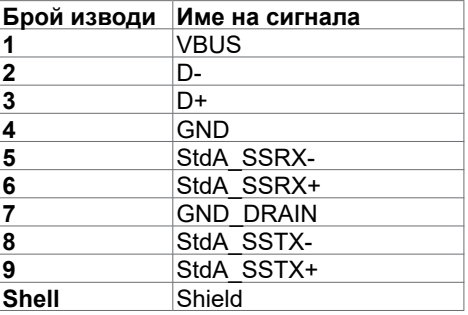

# <span id="page-16-0"></span>**Plug-and-Play**

Можете да инсталирате монитора в система, съвместима с Plug-and-Play. Мониторът автоматично предоставя компютърната система с Extended Display Identification Data (EDID) чрез Display Data Channel (DDC) протоколи, така че системата може сама да се конфигурира и да оптимизира настройките на монитора. Повечето инсталации на монитора са автоматични, можете да изберете различни настройки, ако желаете. За повече информация относно промяната на настройките на монитора вижте [Работа с](#page-25-1)  [монитора.](#page-25-1)

## **Политика на качеството на LCD монитора и политика на пикселите**

По време на производствения процес на LCD монитора, не е необичайно за един или повече пиксели да останат непроменени, което е трудно забележимо и не засяга качеството на дисплея или използваемостта. За повече информация относно Политиката за пикселите на LCD монитора вижте уеб сайта за поддръжка на Dell: <http://www.dell.com/support/monitors>.

### **Прикрепване на стойката**

<span id="page-17-0"></span>

**ИЗАБЕЛЕЖКА:** Повдигачът на стойката и основата на стойката са демонтирани при изпращане на монитора от фабриката.

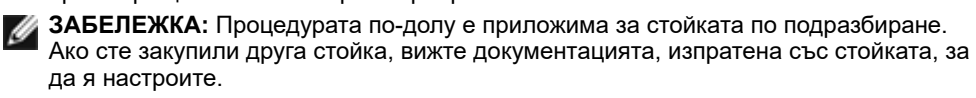

**ВНИМАНИЕ: Поставете монитора върху равна, чиста и мека повърхност, за да избегнете надраскване на панела на дисплея.** 

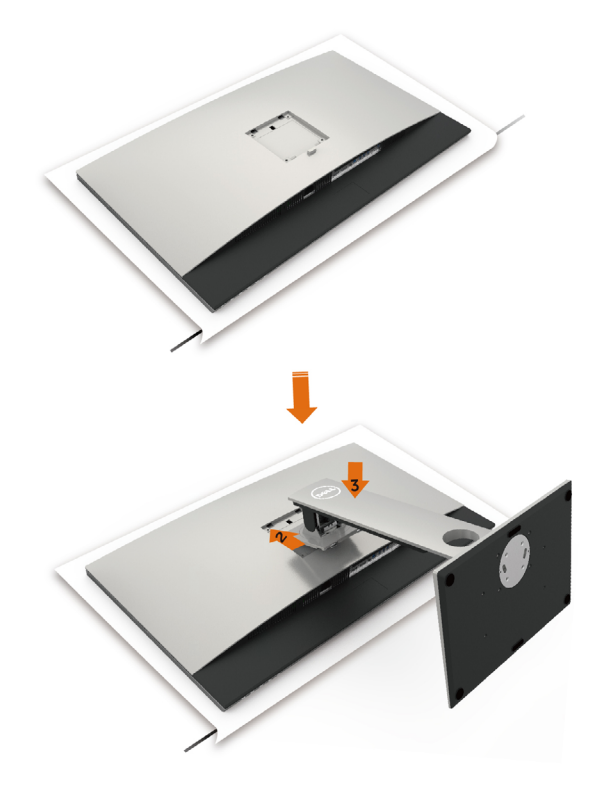

Монтиране на стойката на монитора:

- **1** Отстранете защитния капак на монитора и поставете монитора с предната част надолу върху него.
- **2** Поставете стойката в жлеба на гърба на монитора.
- **3** Натиснете стойката надолу, докато щракне на място.

# <span id="page-18-0"></span>**Използване на Tilt (Наклон), Swivel (Завъртане) и Vertical Extension (Вертикално удължаване)**

**ЗАБЕЛЕЖКА: Това е приложимо за монитор със стойка. Ако сте закупили**  Ø **друга стойка, вижте ръководството за инсталиране на съответната стойка относно инструкции за инсталиране.**

### **Tilt, (Наклон), Swivel (Завъртане) и Vertical Extension (Вертикално удължаване)**

Когато стойката е прикачена към монитора, можете да наклоните и да завъртите монитора до най-подходящия за Вас зрителен ъгъл.

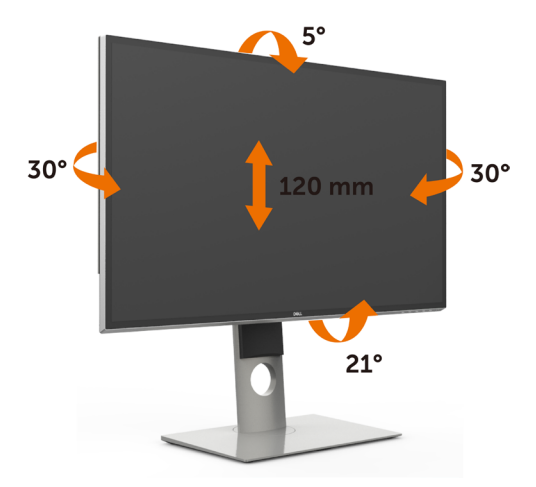

**И ЗАБЕЛЕЖКА:** Когато мониторът се изпраща от фабриката, стойката е отделена.

### <span id="page-18-1"></span>**Завъртане на монитора**

Преди да завъртите монитора, той трябва да бъде вертикално удължен докрай и изцяло наклонен нагоре, за да не ударите долния ръб на монитора.

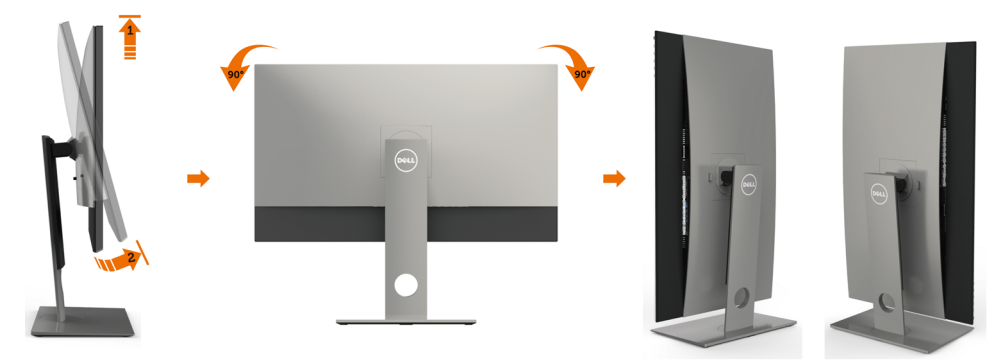

<span id="page-19-0"></span>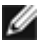

**24 ЗАБЕЛЕЖКА:** За да използвате функцията Display Rotation (Завъртане на дисплея) [изглед Landscape (Пейзаж) срещу Portrait (Портрет)] с Вашия компютър Dell, Ви е необходим актуализиран драйвер на графичната карта, който не е включен с този монитор. За да изтеглите драйвер за графичната карта, отидете на<www.dell.com/support>и вижте раздел Download (Изтегляне) за Video Drivers (Драйвери на видеокарта) за най-новите актуализации на драйвери.

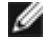

**<u>И</u>ЗАБЕЛЕЖКА:** Когато сте в Portrait View Mode, (Режим за изглед Портрет), производителността може да се влоши при приложения с високоинтензивна графика (3D игри и др.).

## **Регулиране на настройките за завъртане на**

### **дисплея на Вашата система**

След завъртане на монитора, трябва да завършите процедурата по-долу, за да регулирате настройките за завъртане на Вашата система.

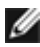

**18 ЗАБЕЛЕЖКА:** Ако използвате монитор с компютър, различен от Dell. трябва да отидете на уеб сайта на видеокартата или на производителя на компютъра за информация относно завъртащото се "съдържание" на дисплея.

### **Регулиране на Rotation Display Settings (Настройки за завъртане на дисплея):**

- **1** Натиснете с десния бутон върху работния плот и изберете Properties (Свойства).
- **2** Изберете раздел Settings (Настройки) и натиснете Advanced (Разширени).
- **3** Ако имате видеокарта AMD, изберете Rotation (Завъртане) и изберете желаното завъртане.
- **4** Ако имате видеокарта nVidia, натиснете раздел nVidia в лявата колонка изберете NVRotate, след което изберете желаното завъртане.
- **5** Ако имате видеокарта Intel® изберете раздела на видеокарта Intel, щракнете върху Graphic Properties (Свойства на видеокартата), изберете раздел Rotation (Завъртане) и задайте желаното завъртане.

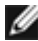

**1/ ЗАБЕЛЕЖКА:** Ако не виждате опцията за завъртане или ако тя не работи както трябва, отидете на [www.dell.com/support](http://www.dell.com/support) и изтеглете най-новия драйвер за Вашата видеокарта карта.

# <span id="page-19-1"></span>**Свързване на Вашия монитор**

### **ПРЕДУПРЕЖДЕНИЕ: Преди да започнете процедурите в този раздел, следвайте [Инструкции за безопасност.](#page-47-2)**

Свързване на монитора към компютъра:

- **1** Изключете компютъра си.
- **2** Свържете DP-DP/USB кабел от Вашия монитор към компютъра. (Удължете вертикално и наклонете монитора докрай, за да го завъртите за свързване на кабелите. Вижте [Завъртане на монитора](#page-18-1).)
- **3** Включете монитора си.
- **4** Изберете правилния източник на входен сигнал в OSD меню на монитора и включете своя компютър.

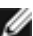

**<sup>2</sup> ЗАБЕЛЕЖКА:** Настройката по подразбиране на **UP3218K** е DP 1.4. Някоя постара видеокарта DP 1.2 може да не работи както трябва. Вижте ["Специфични](#page-46-1)  [проблеми с продукта - Няма образ при използване на DP връзка с компютъра,](#page-46-1)" за да промените настройката по подразбиране.

## **Свързване на DP кабели**

### **1. Ръководство за свързване на 8K4K 60Hz (max.) Разделителна способност с видеокарти AMD или nVidia два DP кабела)**

- 1.Следвайте ръководството за свързване 4.При режим BIOS/Post може да по-долу за свързване на DP кабели.
- 2.Включете монитора като натиснете бутона за включване и изключване.
- 3.Включете/рестартирайте компютърната система.
- наблюдавате разтегнато съдържание. 5.Ако е необходимо променете
	- разделителната способност на 7680 x 4320 60Hz.
- **Препоръчителен списък с карти**  nVidia GeForce серия: GTX1070/1080, Quadro серия: P5000/6000. AMD Radeon серия: RX480. Уверете се, че видеокартата има 2 или повече DP изхода. • **Изискване към видеокартата:** С два DP порта, които са съвместими с DP1.4 с поддръжка на HBR3, DisplayID 1.3 с поддръжка на функцията Tile Display (Мозайка). • **Версия на AMD драйвер:** версия след 17.10 http://support.amd.com/en-us/download • **Версия на nVidia драйвер** версия след 381.xx Ĕ http://www.nvidia.com/Download/index.aspx?lang=en-us **Отстраняване на неизправности** DP1 DP2 **Видеокарта с DP портове 1. Няма BIOS/Post екран, черен екран по време на BIOS/Post, дълъг период с черен екран**  eeee **при събуждане на монитора от режим на заспиване:** • За ускоряване на инициализирането на монитора, забранете Sleep (Заспиване) на монитора чрез екранното  $\bullet$ меню (Menu (Меню) > Energy Settings (Настройки на енергията) >Monitor Sleep (Заспиване на монитора) > Disable (Забрани)). **B 2. Разделителна способност 8K4K, променена след възстановяване от PC A standby (Режим на готовност)/Hibernate (Хибернация)/Reboot (Рестартиране): A DP – DP кабел** • В някои случаи видеокартата може да не открие Свържете DP1 порта на монитора както трябва, когато мониторът влиза монитора към произволен в режимна заспиване. DP порт на видеокартата • Забранете режим Sleep (Заспиване) на монитора от екранното меню (Menu (Меню) > Energy Settings **DP – DP кабел**  (Настройки на енергията) > Monitor Sleep Свържете DP2 порта на (Заспиване на монитора) > Disable (Забрани)). монитора към произволен • Рестартирайте компютъра. DP порт на същата видеокарта**3. Не може да се достигне или образът е непостоянен при разделителна способност 8k4k:** • Деинсталирайте стария драйвер на видеокартата (Device Manager (Диспечер на устройства) -> Display Adaptor (Адапатер на дисплея) -> uninstall (Деинсталиране)) преди да инсталирате новия драйвер. • Уверете се че Вашата видеокарта поддържа 8k4k. • Използвайте само предоставените в кутията DP кабели за свързване на Вашия компютър. Несертифицирани DP кабели или DP кабели с ниско качество могат да влошат качеството на сигнала/пропускателната способност и да д оведат до понижена производителност. • Свържете само DP1 на монитора към произволен DP порт на видеокартата. Включете монитора и компютъра. След като получите стабилно изображение (напр. разделителна способност 8k4k ), свържете DP2 на монитора към друг DP порт на същата видеокарта.

### **2. Ръководство за свързване за разделителна способност 8K4K 30Hz(макс.) (единичен DP кабел)**

- 1.Следвайте ръководството за свързване по-долу за свързване на DP кабели.
- 2.Включете монитора като натиснете бутона за включване и изключване.
- 3.Включете/рестартирайте компютъра или ноутбука.
- 4.Ако е необходимо променете разделителната способност на 7680 x 4320 30Hz.

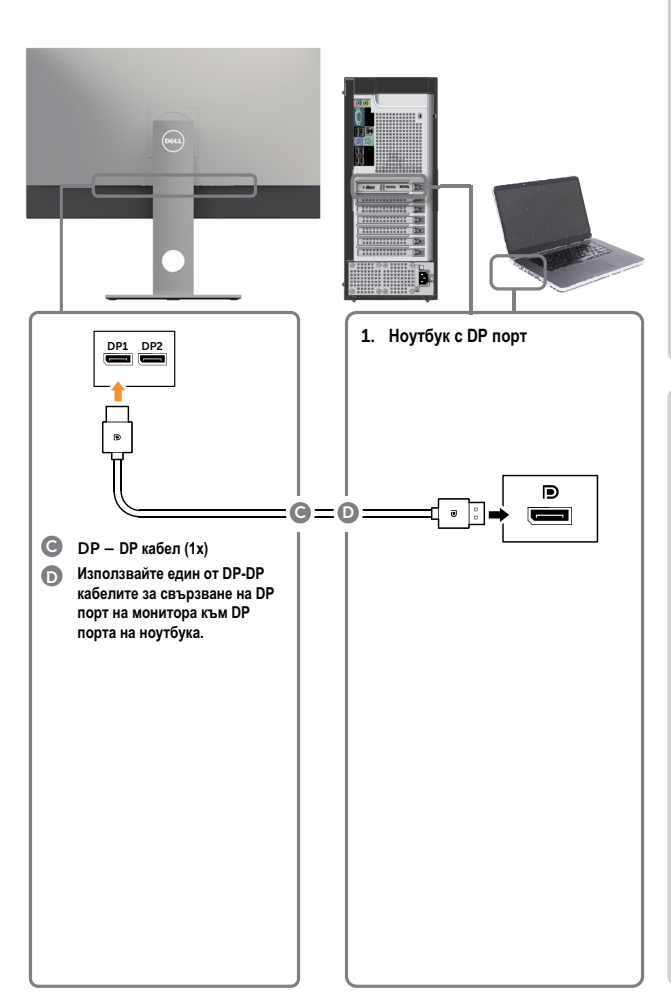

- Изискване към видеокартата: Единичен DP порт, който е съвместим с DP1.4 поддръжка на HBR3.
- **• Препоръчителен списък с карти** nVidia GeForce серия: GTX1070/1080, Quadro серия: P5000/6000. AMD Radeon серия: RX480. Уверете се, че видеокартата има 2 или повече DP изхода.
- **Изискване към видеокартата:**  С два DP порта, които са съвместими с поддръжката на DP1.4 HBR3, DisplayID 1.3 с поддръжка на функцията Tile Display (Мозайка).
- **Версия на AMD драйвер:** версия след 17.10 http://support.amd.com/en-us/download
- **Версия на nVidia драйвер** версия след 381.xx http://www.nvidia.com/Download/index. aspx?lang=en-us

### **Отстраняване на неизправности**

- **1. Няма BIOS/Post екран, черен екран по в реме на BIOS/Post, дълъг период с черен екран при събуждане на монитора от режим на заспиване:**
- За ускоряване на инициализирането на монитора, забранете Sleep (Заспиване) на монитора чрез екранното меню (Menu (Меню) > Energy Settings \(Настройки на енергията) >Monitor Sleep (Заспиване на монитора) > Disable (Забрани)).
- **2. Черен екран :**
- Уверете се, че видеокартата поддържа DP1.4 (по-стара DP1.1 версия не се поддържа от UP3218K).
- **3. Не може да се достигне или образът е непостоянен при разделителна способност**
- **8k4k:** Уверете се че Вашата видеокарта поддържа 8k4k.
- Използвайте само предоставените в кутията DP кабели за свързване на Вашия компютър.
	- Несертифицирани DP кабели или DP кабели с ниско качество могат да влошат качеството на сигнала/ пропускателната способност и да доведат до понижена производителност.

# **Свързване на USB 3.0 кабел**

След като приключите със свързването на DP-DP кабелите, следвайте процедурата по-долу, за да свържете USB 3.0 кабела към компютъра и да завършите настройката на монитора си:

- 1. Свържете upstream USB 3.0 порта (кабелът е включен) към подходящ USB 3.0 порт на Вашия компютър.
- 2. Свържете USB 3.0 периферни устройства към downstream USB 3.0 порт на монитора.
- 3. Включете захранващите кабели на компютъра и монитора в намиращ се наблизо контакт.
- 4. Включете монитора и компютъра. Ако мониторът показва образ, инсталацията е завършена. Ако няма образ, вижте [Отстраняване на неизправности.](#page-42-1)

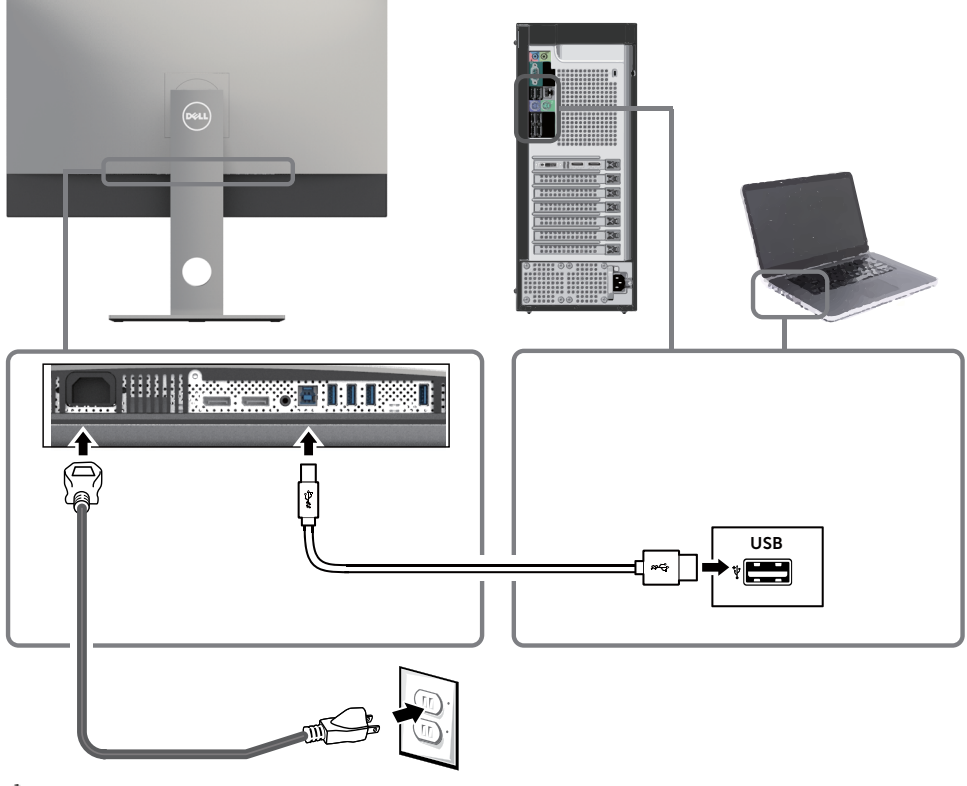

**ВНИМАНИЕ:** Графиките се използват единствено с илюстративна цел. Външният вид на компютъра може да е различен.

## <span id="page-23-0"></span>**Организиране на Вашите кабели**

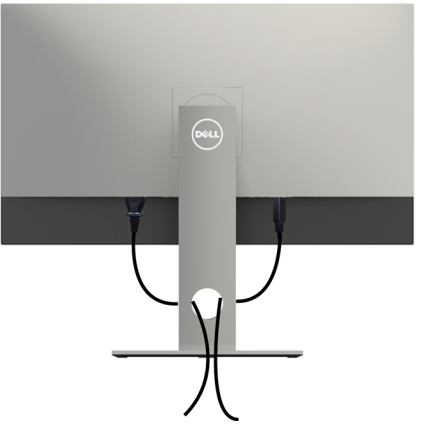

След прикрепване на всички необходими кабели към монитора и компютъра (вижте [Свързване на Вашия монитор](#page-19-1) за прикрепване на кабелите) организирайте всички кабели, както е показано по-горе.

### **Отстраняване на стойката на монитора**

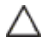

Ø

**ВНИМАНИЕ: TЗа да избегнете драскотини по LCD екрана при премахване на стойката, уверете се, че мониторът е поставен върху мека и чиста повърхност.**

**ЗАБЕЛЕЖКА:** Процедурата по-долу е приложима за стойката по подразбиране. Ако сте закупили друга стойка, вижте документацията, изпратена със стойката, за да я настроите.

Отстраняване на стойката:

- **1** Поставете монитора върху мек плат или възглавница.
- **2** Натиснете и задръжте бутона за освобождаване на стойката.
- **3** Повдигнете стойката нагоре и далеч от монитора.

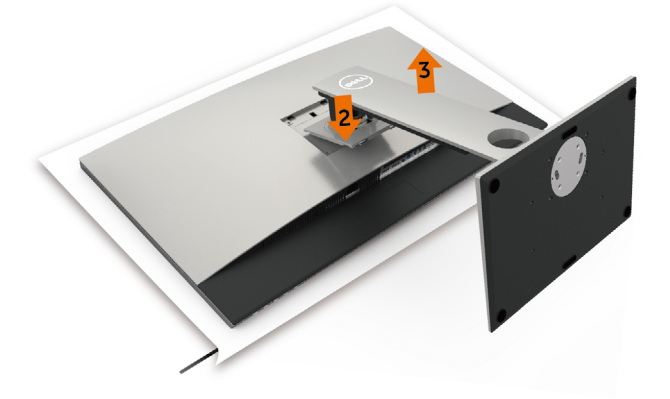

## <span id="page-24-0"></span>**Стенен монтаж (като опция)**

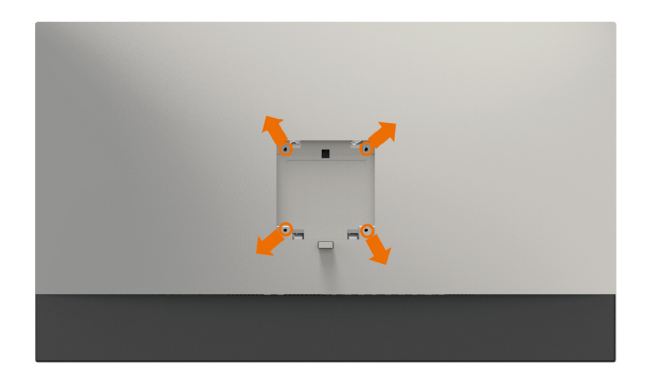

**24 ЗАБЕЛЕЖКА:** Използвайте M4 х 10 mm болтове за свързване на компютъра към комплект за стенен монтаж.

Вижте инструкциите включени в комплекта за монтаж на стена , съвместим с VESA.

- **1** Поставете панела на монитора върху стабилна, равна маса.
- **2** Отстранете стойката.
- **3** Използвайте отвертка Phillips, за да отстраните болтовете от пластмасовия капак.
- **4** Монтирайте скобата от комплекта за стена към монитора.
- **5** Монтирайте монитора на стената като следвате инструкциите, включени в комплекта за монтаж на стена.

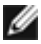

**<sup>2</sup>/ ЗАБЕЛЕЖКА:** Да се използва само със скоба за стенен монтаж, одобрена от UL. CSA или GS с минимално тегло/капацитет на натоварване 6,9 kg (15,21 lb).

<span id="page-25-1"></span><span id="page-25-0"></span>

## **Включване на монитора**

Натиснете бутона , за да включите монитора.

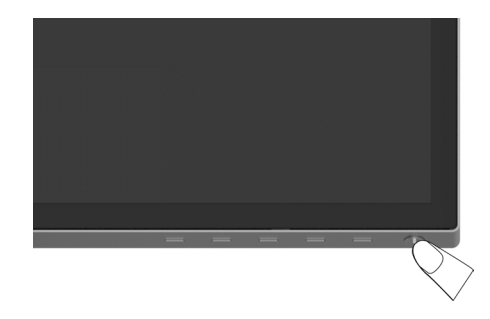

### **Използване на контролите на предния панел**

Използвайте бутоните за управление, намиращи се на предния панел на монитора, за да конфигурирате характеристиките на показното изображение. Когато използвате тези бутони, за да регулирате контролите, екранното меню показва цифрови стойности за характеристиките, докато те се променят.

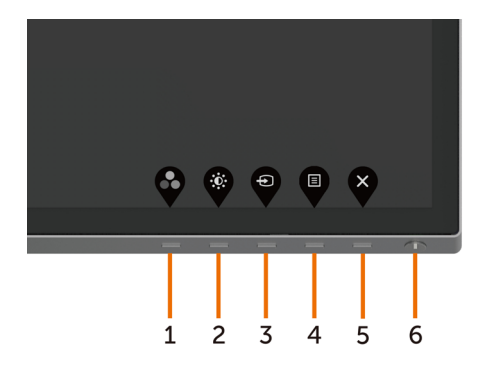

Следната таблица описва бутоните на предния панел:

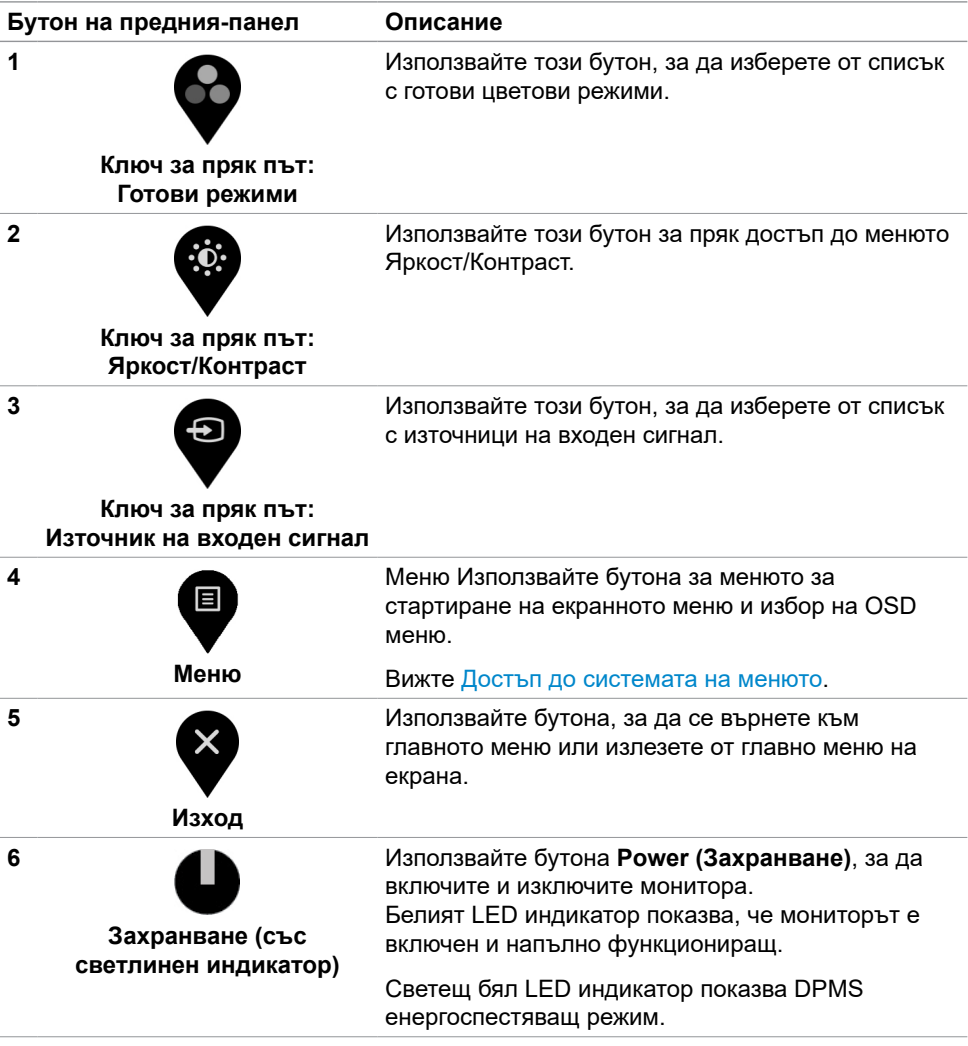

### **Бутон на предния‑панел**

Използвайте бутона на предната страна на монитора, за да конфигурирате настройките на изображението.

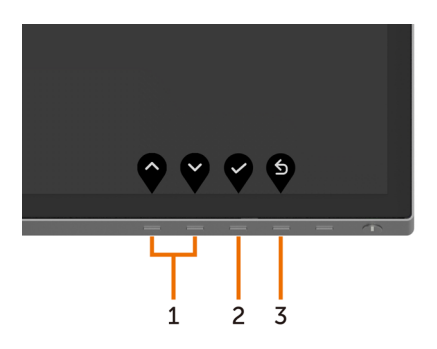

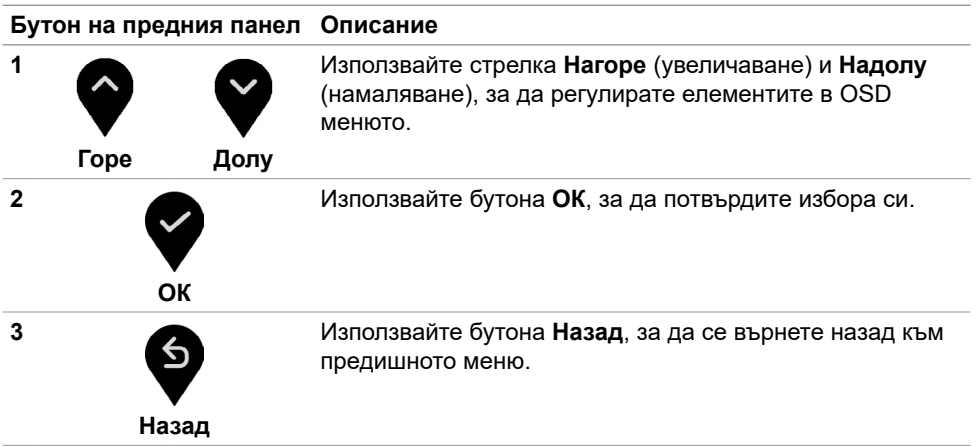

## <span id="page-28-2"></span><span id="page-28-0"></span>**Използване на екранното меню (OSD)**

### <span id="page-28-1"></span>**Достъп до системата на менюто**

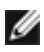

**ЗАБЕЛЕЖКА:** Промените, които направите с помощта на OSD менюто се записват автоматично ако отидете на друго OSD меню, излезте от OSD менюто или изчакайте OSD менюто да изчезне.

1 Натиснете бутона  $\blacksquare$ , за да стартирате OSD менюто и да покажете основното меню.

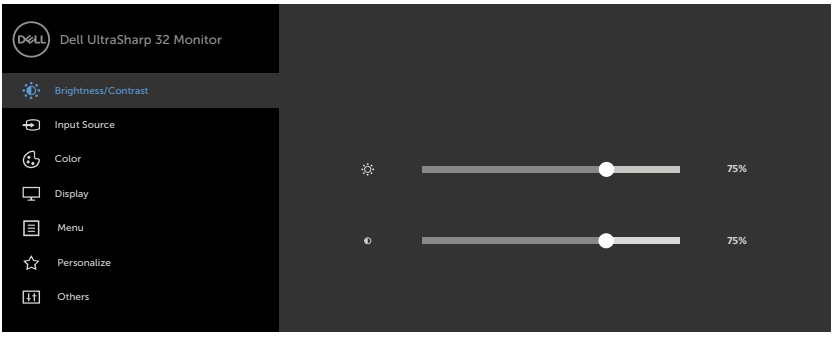

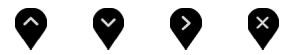

- **2** Натиснете бутоните  $\bullet$  и  $\bullet$  за навигация между опциите. Когато преминавате от една икона на друга, името на опцията се маркира.
- **3** Натиснете бутона или и или веднъж, за да се активира маркираната опция.
- **4** Натиснете бутоните и , за да изберете желания параметър.
- **5** Натиснете  $\blacktriangledown$ , за да влезете в плъзгащата се лента, след което използвайте бутона  $\Diamond$  или  $\Diamond$  според индикаторите в менюто, за да направите промените си.
- **6** Изберете , за да се върнете в предишното меню или , за да приемете и да се върнете към предишното меню.

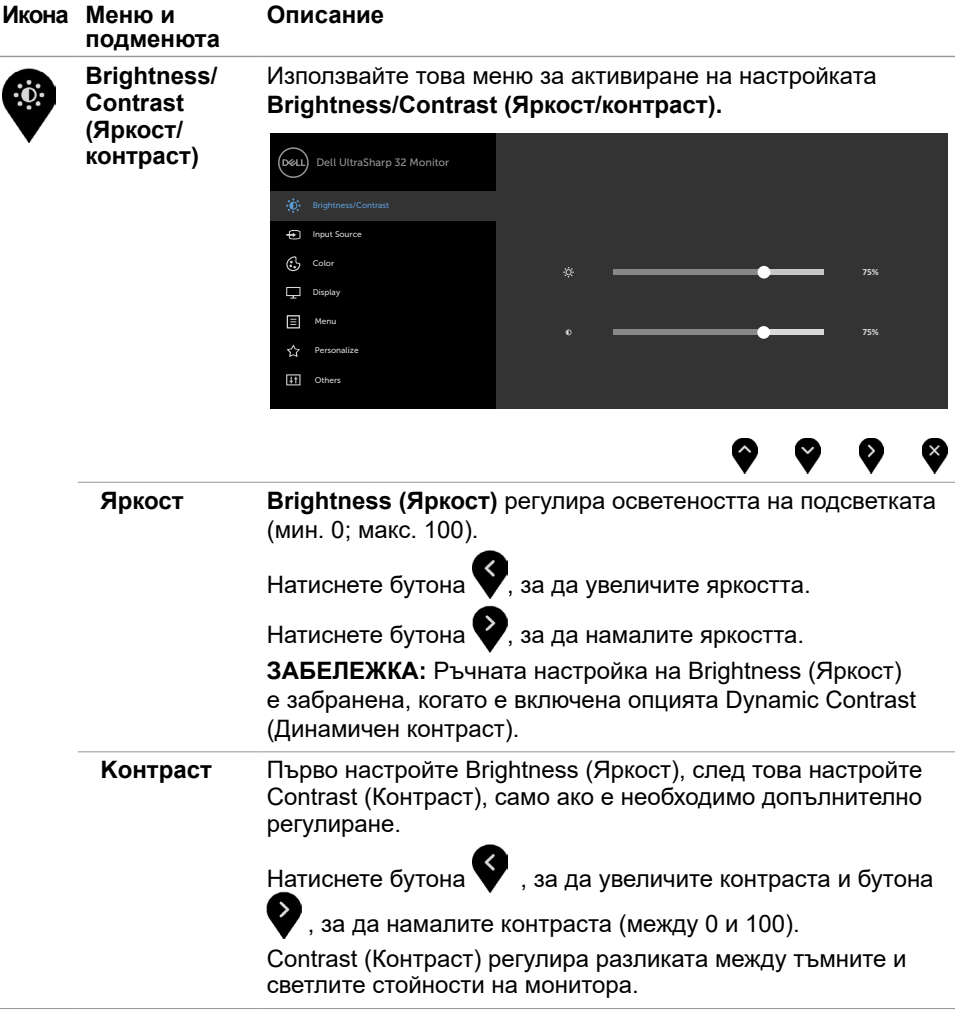

<span id="page-30-0"></span>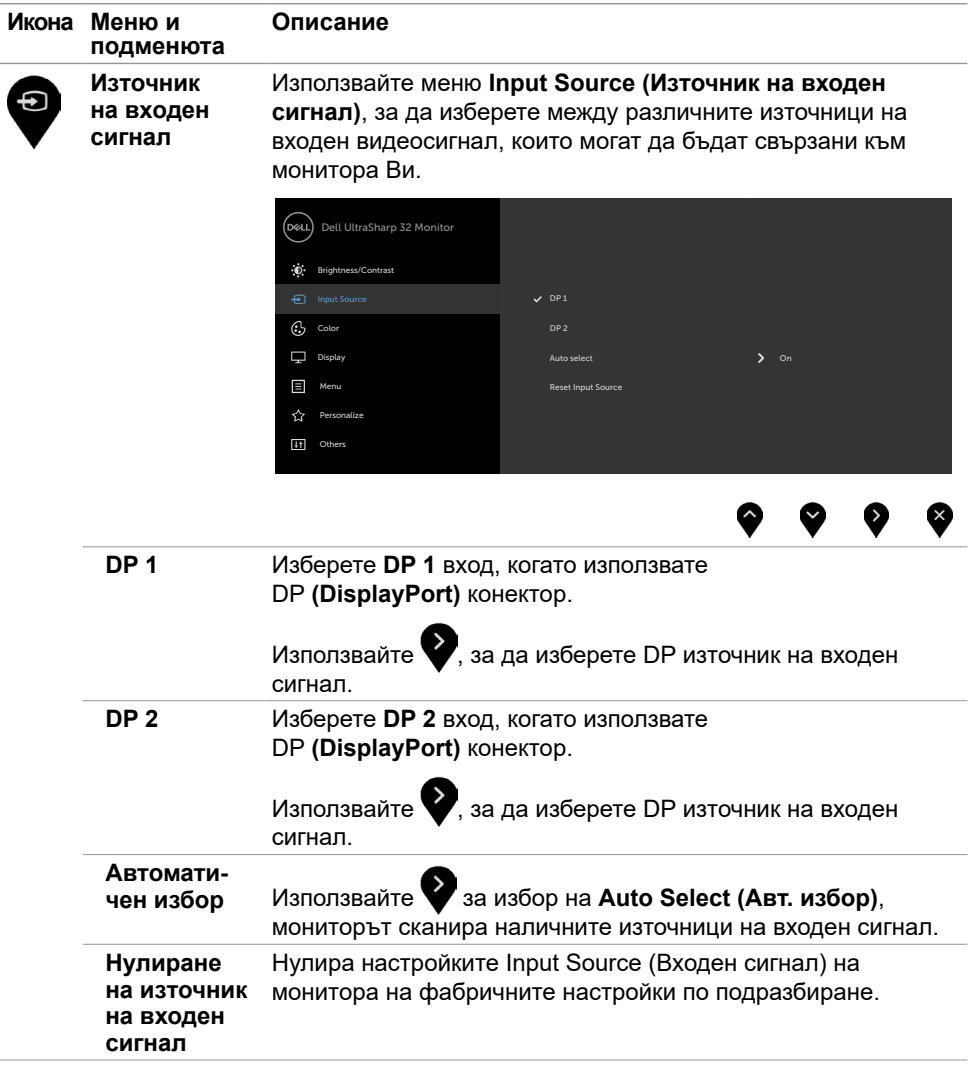

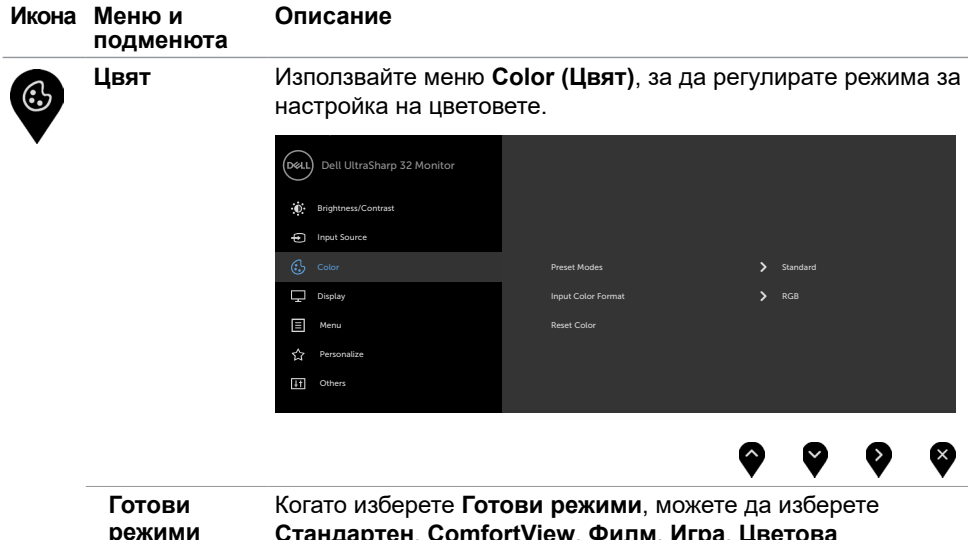

**Стандартен**, **ComfortView**, **Филм**, **Игра**, **Цветова температура**, **Цветово пространство** или **Потребителски цветове** от списъка.

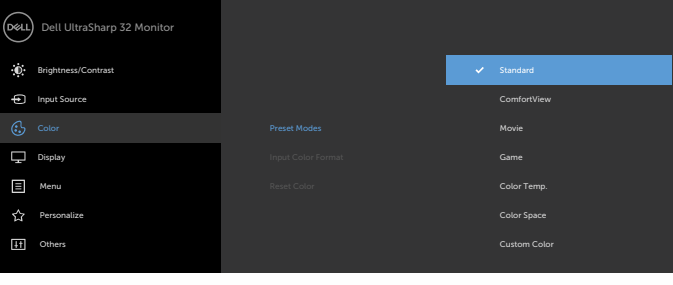

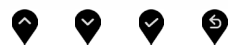

- **• Standard (Стандартен режим):** Цветови настройки по подразбиране. Това е готовият режим по подразбиране.
- **• ComfortView:** Намалява нивото на синя светлина, излъчвана от екрана, за да направи гледането покомфортно за очите Ви.
- **• Movie (Филм):** Идеален за филми.
- **• Game (Игра):** Идеален за повечето приложения с игри.
- **• Color Temp. (Цветова темп.):** Екранът изглежда по-топъл с червен/жълт оттенък с плъзгач, настроен на 5000K или постуден със син оттенък с плъзгач, настроен на 10000 К.
- **Color Space (Цветово пространство):** Позволява на потребителите да избират цветовото пространство: **Adobe RGB**, **sRGB, DCI-P3**, **REC709, CAL1**, **CAL2**.

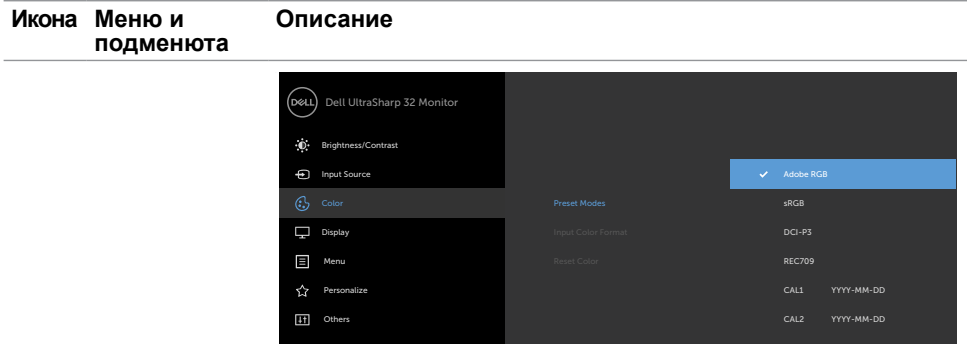

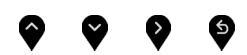

- **Adobe RGB:** Този режим съвпада 100% с Adobe RGB стандарт.
- **sRGB:** Този режим съвпада 100% с sRGB стандарт.
- **DCI-P3:** Този режим възпроизвежда 98% от цветовия стандарт на DCI-P3 цифрова камера.
- **REC709:** Този режим съвпада 100% с REC709 стандарт.

**ЗАБЕЛЕЖКА:** Прецизност на **sRGB**, **Adobe RGB**, **DCI-P3, REC709, CAL1** и **CAL2** са оптимизирани за RGB входен сигнал.

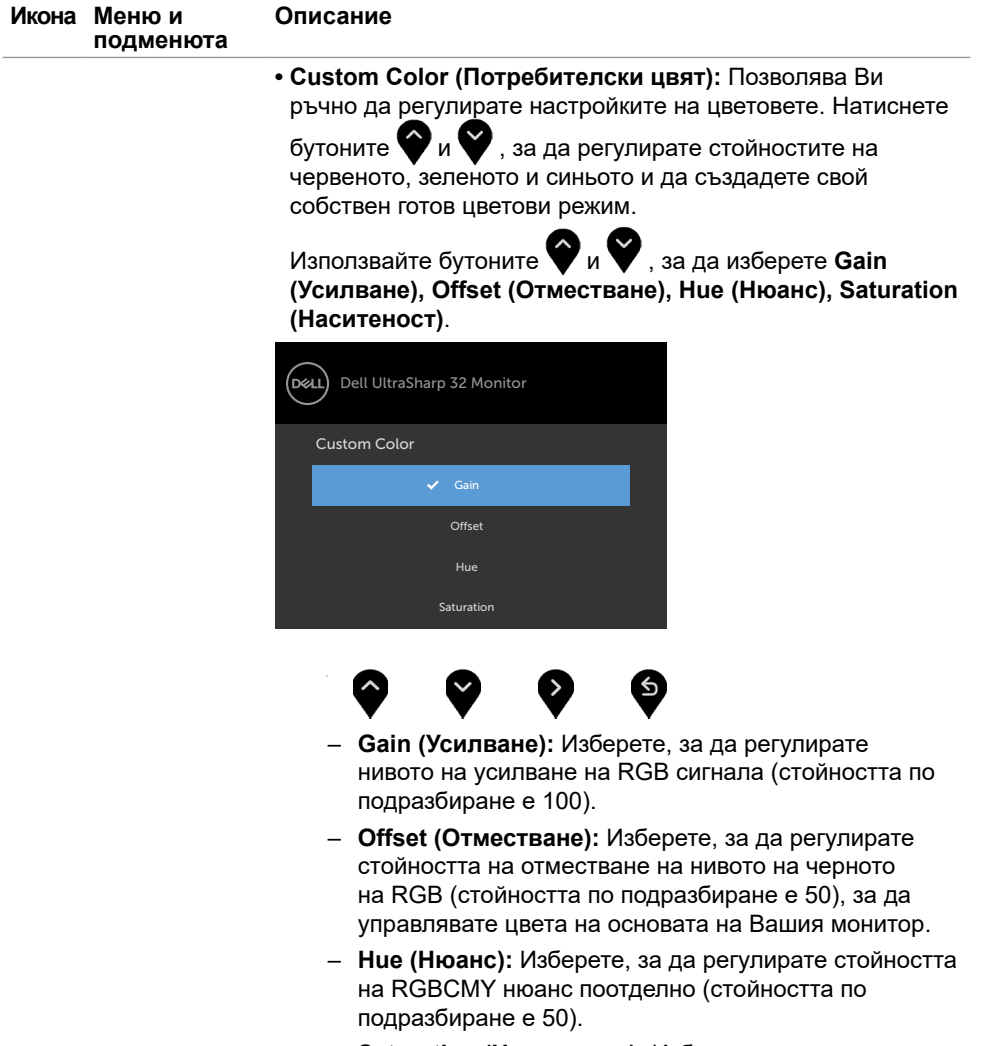

– **Saturation (Наситеност):** Изберете, за да регулирате стойността на RGBCMY наситеност поотделно (стойността по подразбиране 50).

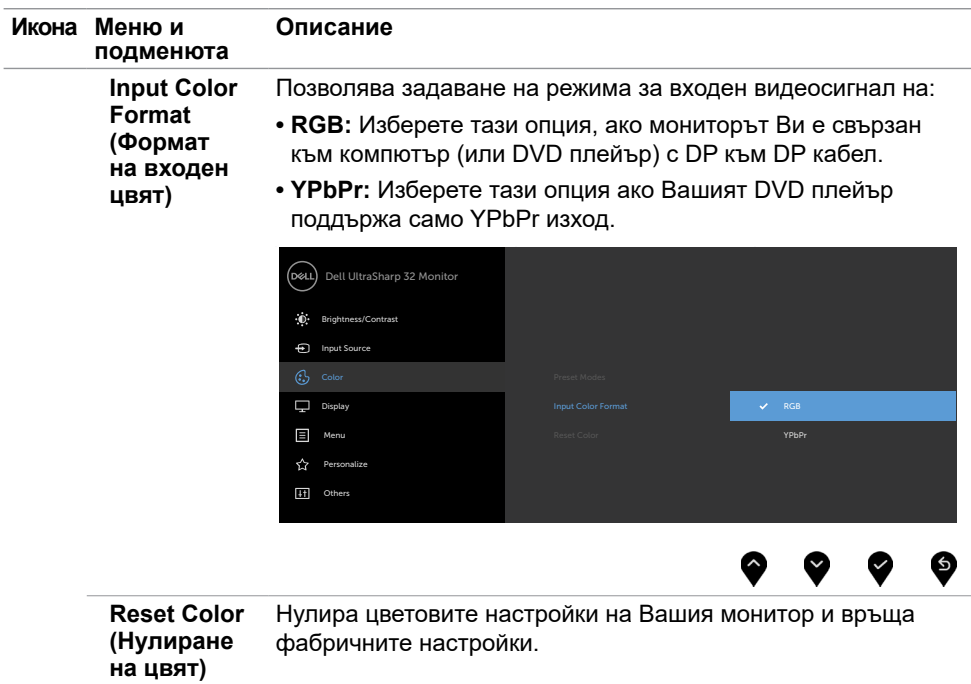

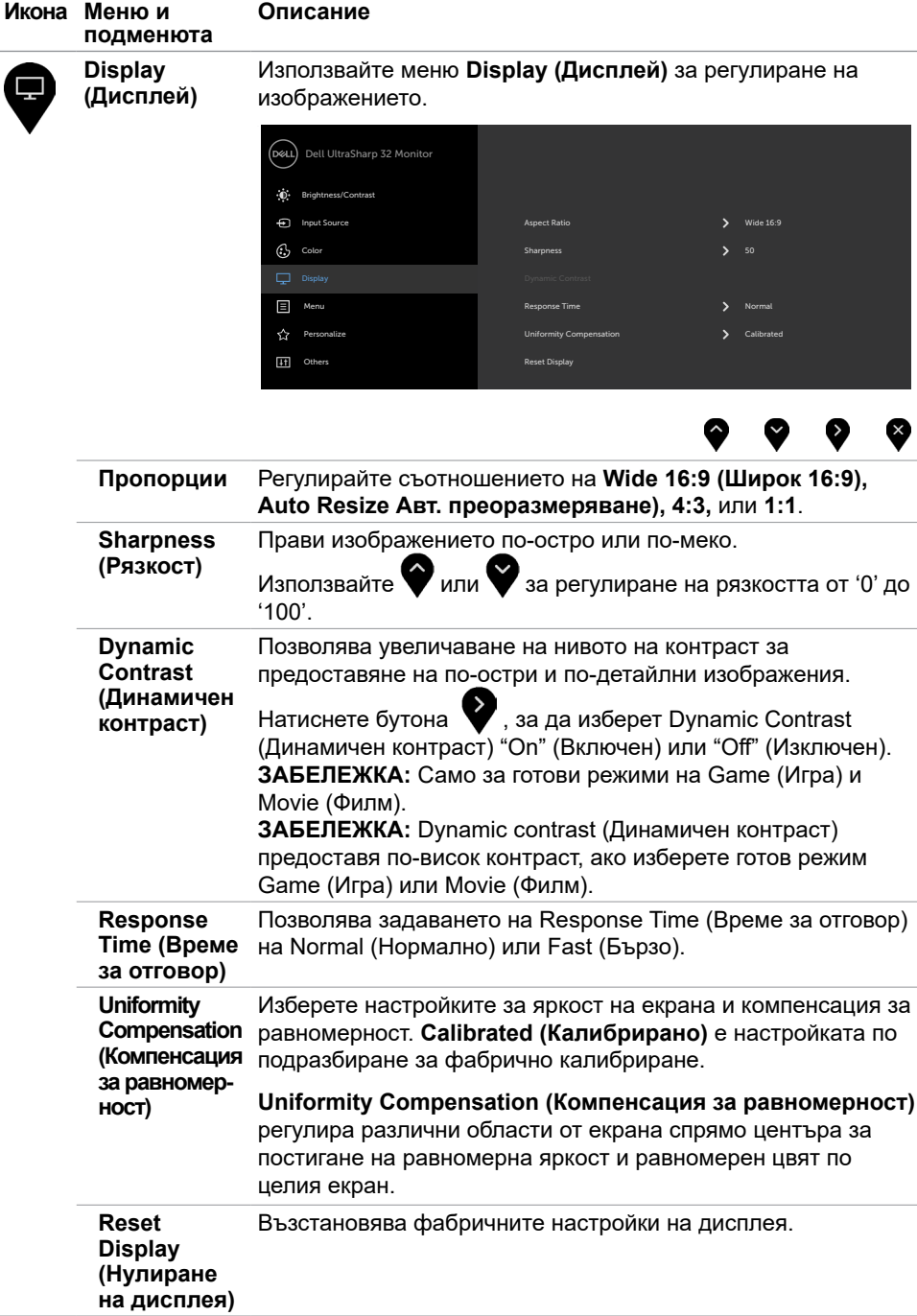

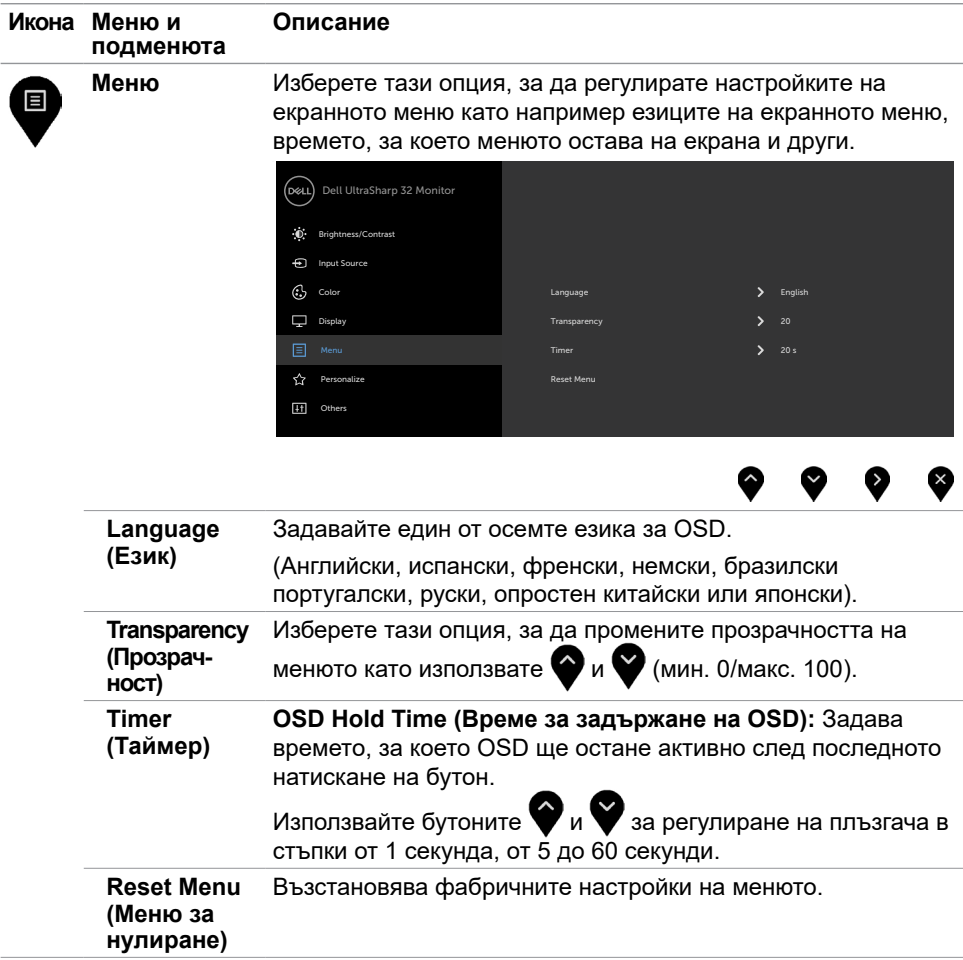

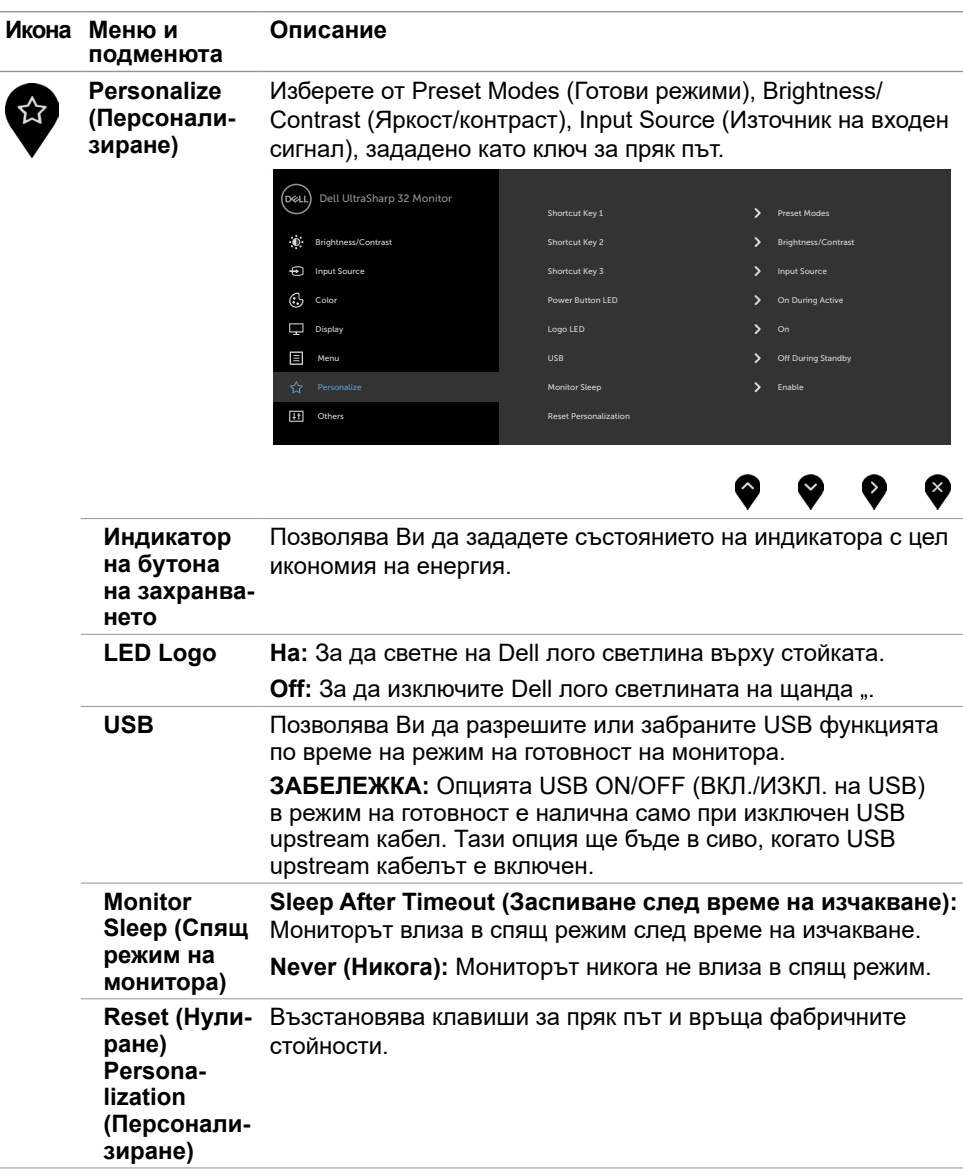

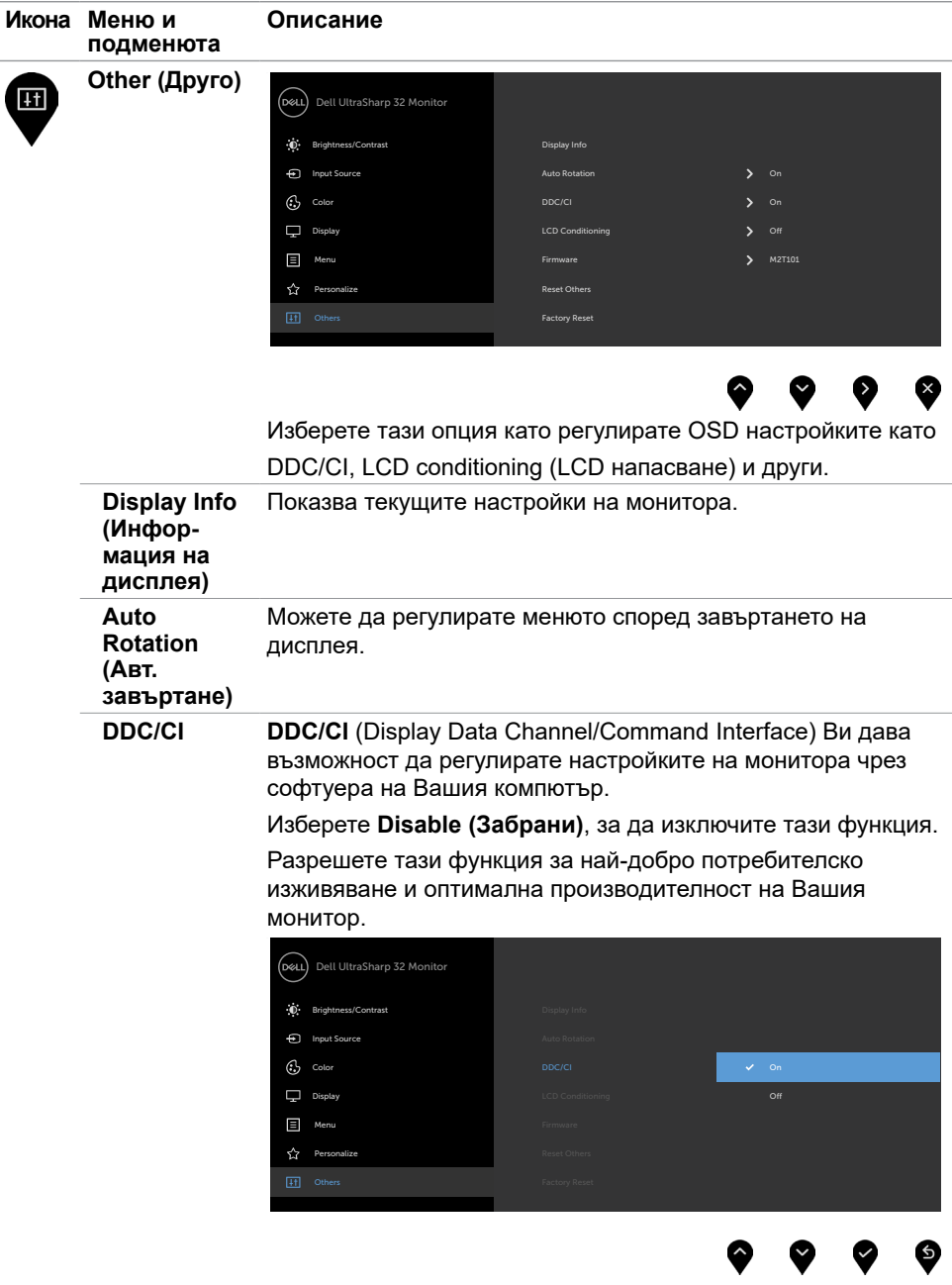

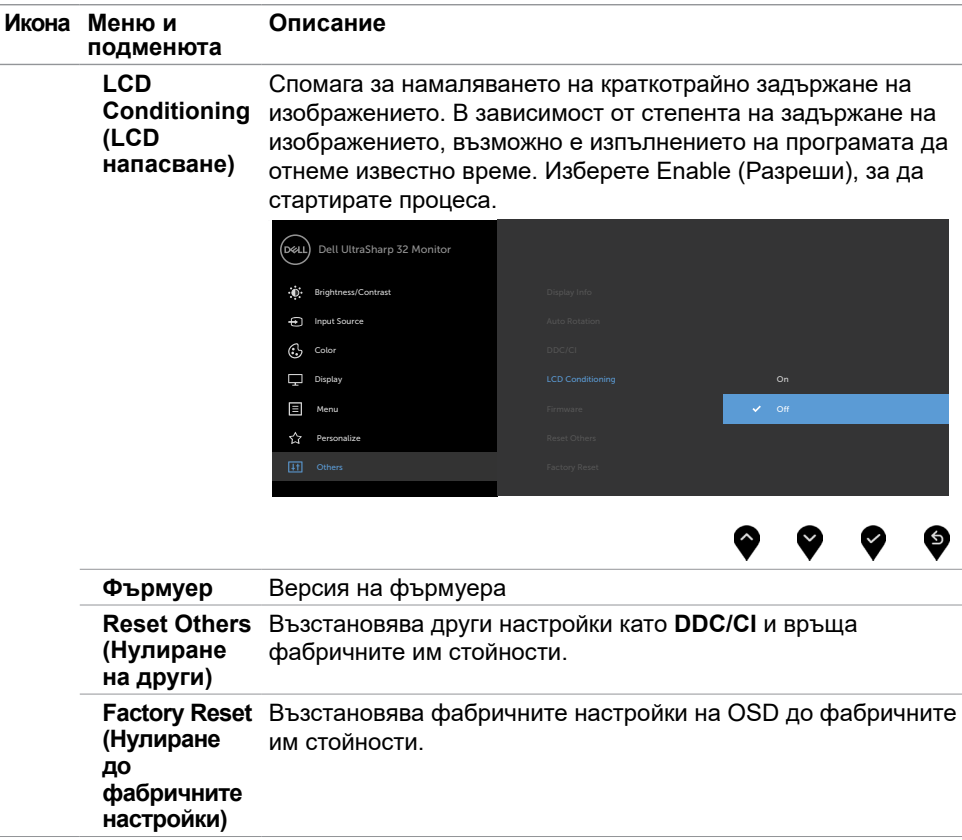

**ЗАБЕЛЕЖКА:** Мониторът Ви има вградена функция за автоматично калибриране на яркостта за компенсиране на LED стареенето.

### **Предупредителни съобщения на OSD**

Когато е разрешена функцията **Dynamic Contrast (Динамичен контраст)** [в тези готови режими: Game (Игра) или Movie (Филм)], ръчната настройка на яркостта е забранена.

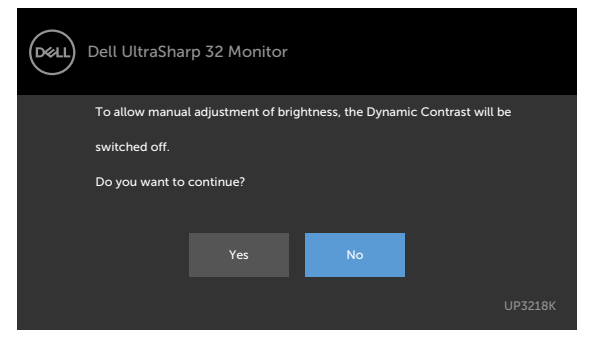

Когато мониторът не поддържа определен режим на разделителната способност, ще видите следното съобщение:

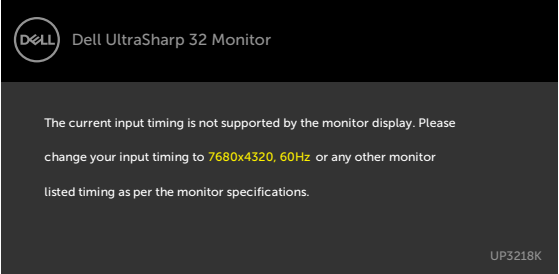

Това означава, че мониторът не може да се синхронизира със сигнала, който получава от компютъра. Вижте [Технически характеристики на монитора](#page-9-1) относно диапазона на хоризонтална и вертикална честота, които са адресируеми за този монитор. Препоръчителният режим е 7680 x 4320.

Ще видите следното съобщение преди да бъде забранена функцията DDC/CI.

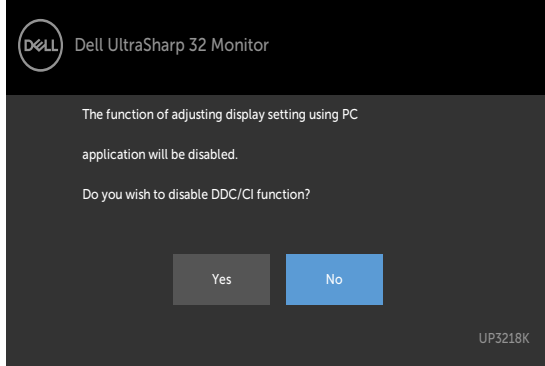

Следното съобщение се появява, когато мониторът влезе в **Power Save (Икономичен режим)**:

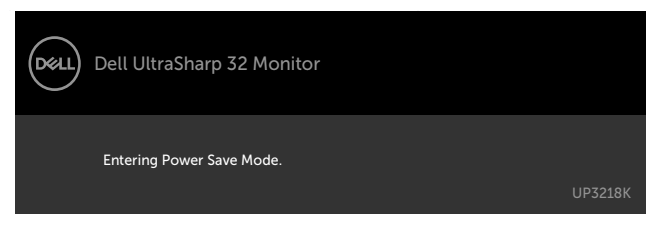

Активирайте компютъра и събудете монитора, за да получите достъп до [OSD.](#page-28-2) Ако натиснете произволен бутон, различен от бутона за захранването, следните съобщения се появяват в зависимост от избрания входен сигнал:

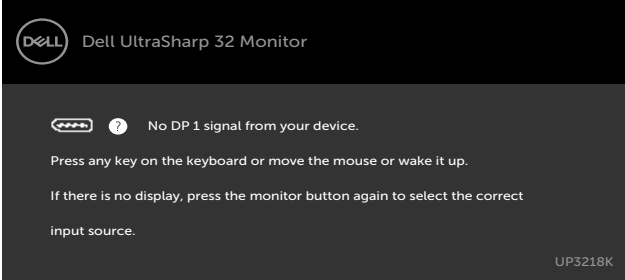

Ако входен сигнал DP 1, DP 2 не е свързан и съответният кабел също не е свързан, ще се появи плаващ диалогов прозорец, както е показано по-долу.

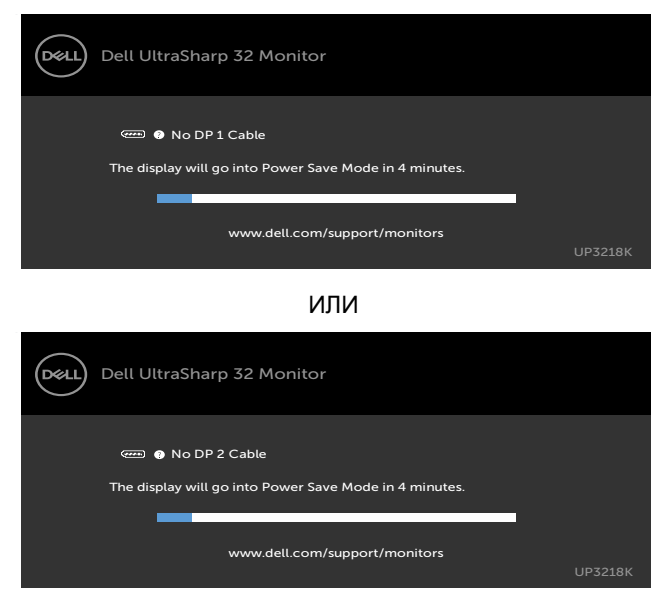

Вижте [Отстраняване на неизправности](#page-42-1) за повече информация.

### **ПРЕДУПРЕЖДЕНИЕ: Преди да започнете процедурите в този раздел, следвайте [Инструкции за безопасност.](#page-47-2)**

## **Самодиагностика**

<span id="page-42-1"></span><span id="page-42-0"></span> $\overline{a}$ 

Вашият мониторът осигурява функция за самодиагностика, която Ви позволява да проверите дали мониторът функционира правилно. Ако мониторът и компютърът са свързани правилно, но екранът на монитора остава тъмен, пуснете самодиагностика за монитора като изпълните следните стъпки:

- **1** Изключете компютъра и монитора.
- **2** Извадете видеокабела от гърба на компютъра. За да се гарантира правилното функциониране на самодиагностика, извадете всички цифрови и аналогови кабели от гърба на компютъра.
- **3** Включете монитора.

На екрана трябва да се появи плаващият диалогов прозорец (на черен фон), ако мониторът не може да открие видеосигнал и работи както трябва. Докато сте в режим на самодиагностика, индикаторът на захранването остава бял. Също така, в зависимост от избрания входен сигнал, един от диалоговите прозорци, показани подолу, продължително ще превърта екрана.

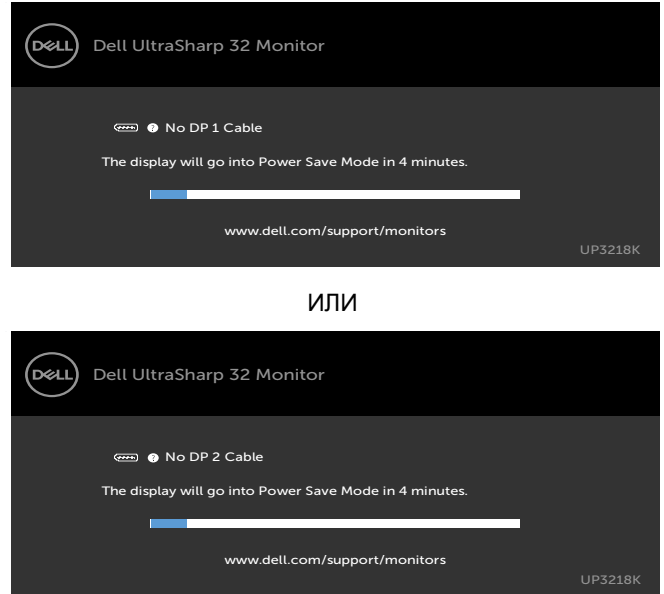

**4** Тази кутийка също се появява по време на нормална операция на системата, ако видеокабелът е изключен или повреден.

<span id="page-43-0"></span>**5** Изключете монитора си и включете отново видеокабела, после включете и компютъра, и монитора.

Ако на монитора Ви няма нищо, след като използвате предишната процедура, проверете видеоконтролера и компютър си, защото мониторът функционира както трябва.

## **Вградена диагностика**

Мониторът Ви има вграден инструмент за диагностика, който Ви помага да определите дали дадена аномалия на екрана Ви представлява свойствен проблем с монитора, или с Вашия компютър и видеокарта.

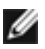

**ЗАБЕЛЕЖКА:** Можете да пуснете вградената диагностика, само когато видеокабелът е изключен и мониторът е в режим за самодиагностика.

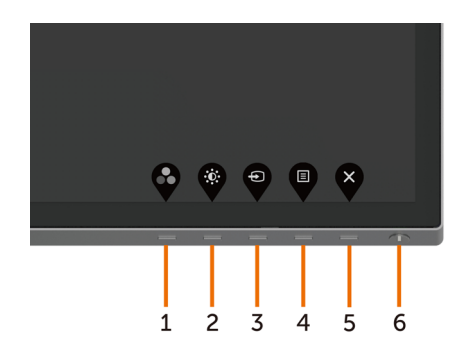

За да изпълните вградена диагностика:

- **1** Уверете се, че екранът е чист (няма прахови частици по повърхността на екрана).
- **2** Изключете видеокабела от гърба на компютъра или монитора. Мониторът влиза в режим за самодиагностика.
- **3** Натиснете и задръжте **Бутон 1** за 5 секунди. Появява се сив екран.
- **4** Внимателно разгледайте екрана за аномалии.
- **5** Натиснете отново **Бутон 1** на предния панел. Цветът на екрана се променя на червено.
- **6** Инспектирайте дисплея за всякакви аномалии.
- **7** Повторете стъпки 5 и 6 за инспектиране на дисплея при зелено, синьо, черно, бяло и екрани с текст.

Текстът свършва, когато се появи екранът с текст. За изход натиснете отново **Бутон 1** Ако не открие аномалии при работа в екрана чрез вградения диагностичен инструмент, мониторът функционира правилно. Проверете видеокартата и компютъра.

# <span id="page-44-0"></span>**Често срещани проблеми**

Следната таблица съдържа обща информация за често срещани проблеми на монитора, които можете да срещнете, и възможните решения:

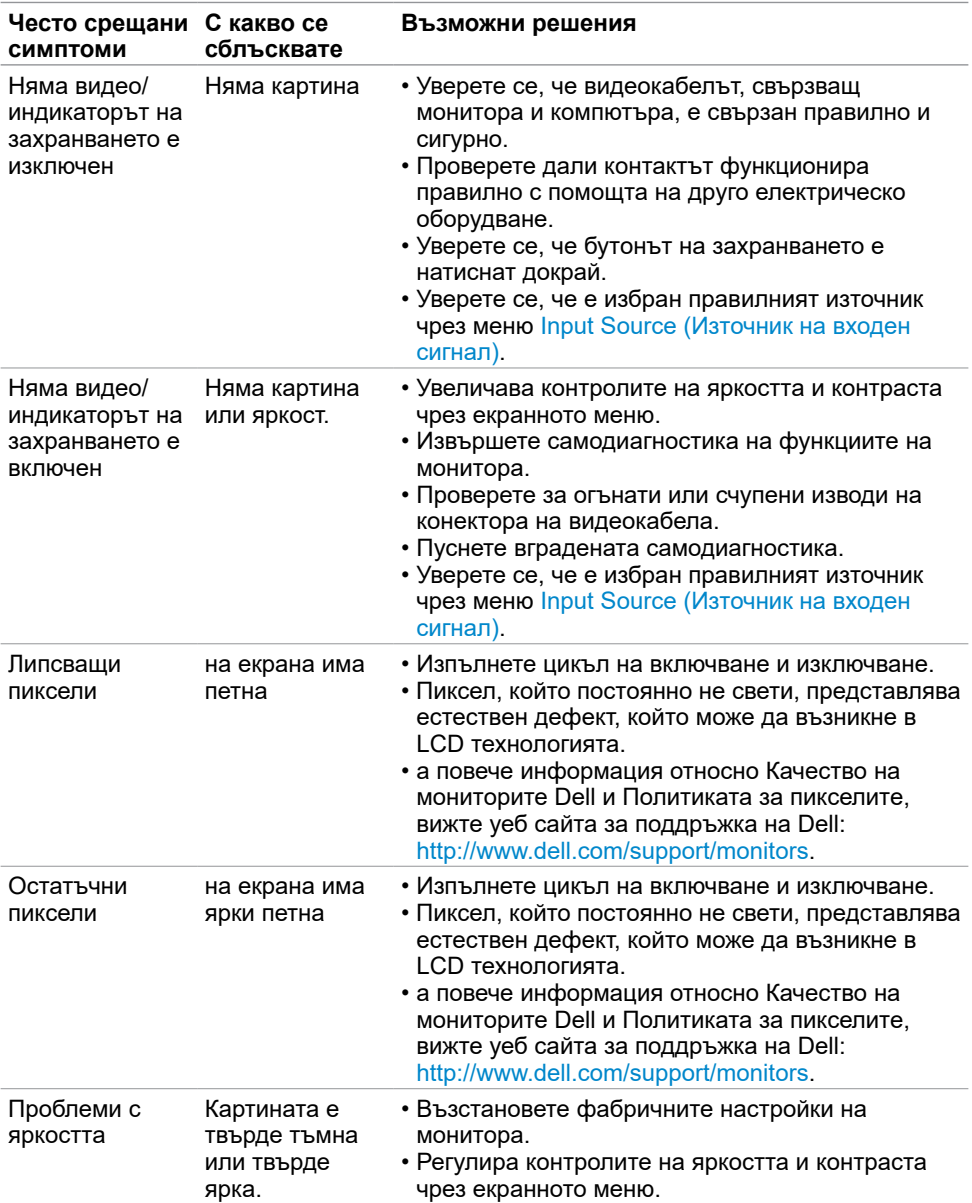

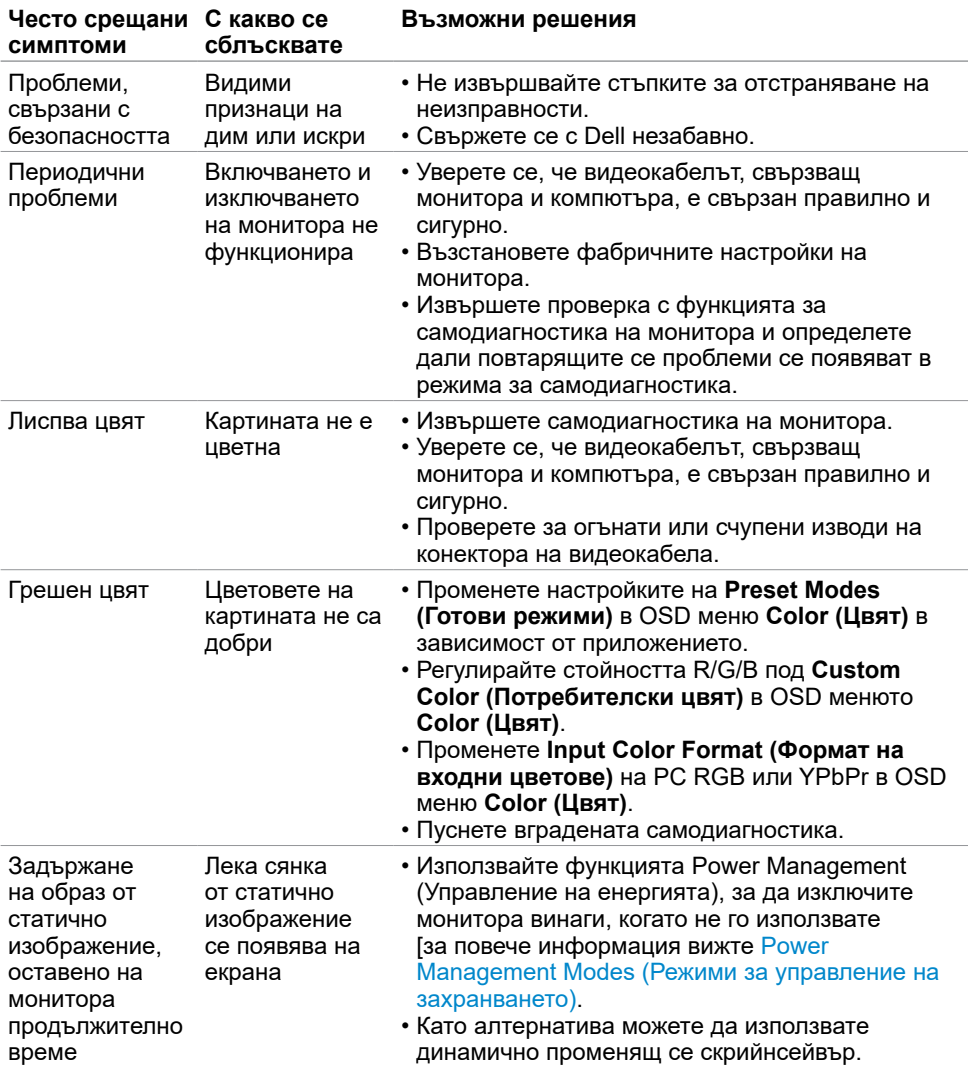

<span id="page-46-1"></span>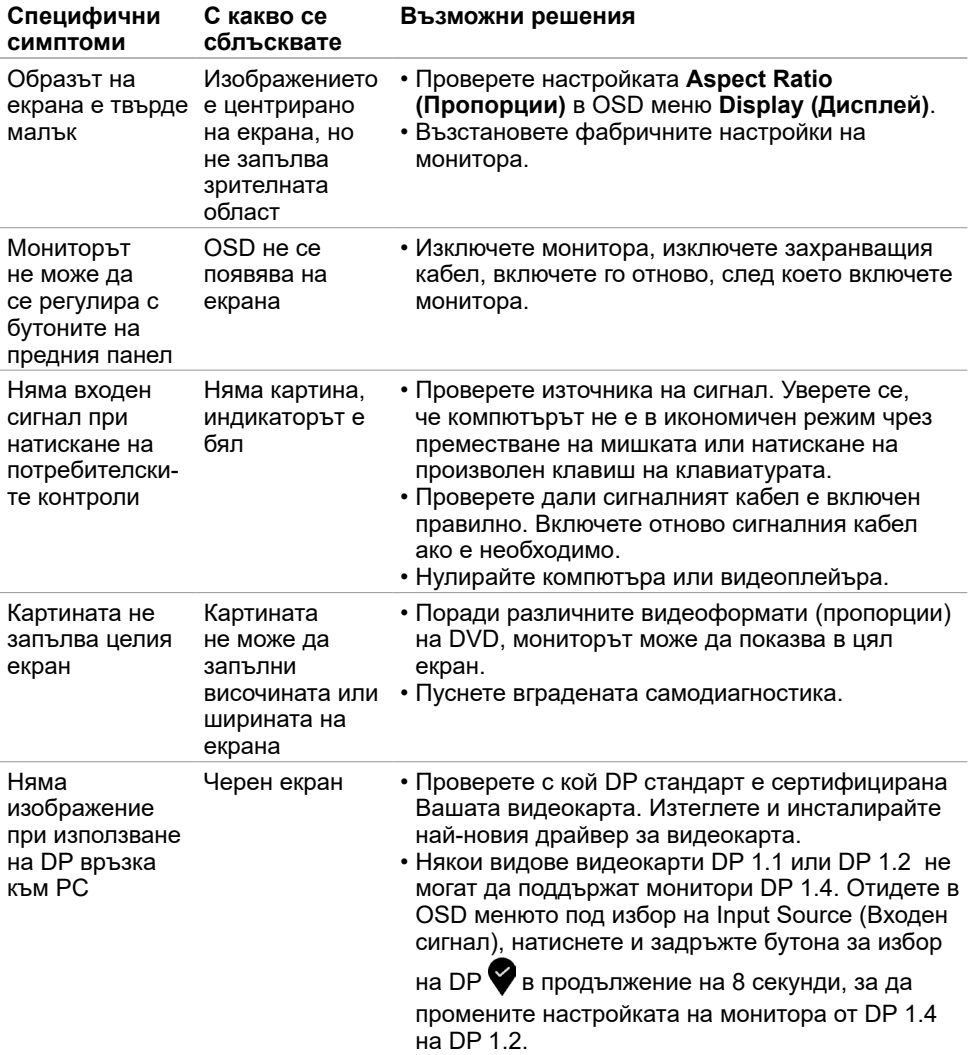

# <span id="page-46-0"></span>**Проблеми, специфични за продукта**

<span id="page-47-0"></span> $\overline{a}$ 

## <span id="page-47-2"></span>**Инструкции за безопасност**

При дисплеи с лъскави лицеви панели, потребителят трябва да обърне особено внимание при поставянето на дисплея, защото лицевият панел може да отрази околната светлина и ярки повърхности.

**ПРЕДУПРЕЖДЕНИЕ: Използване на контроли, настройки или процедури, различни от посочените в тази документация, може да доведе до токов удар, рискове, свързани с електричеството и/или механични повреди.**

За повече информация относно инструкциите за безопасност, вижте Safety, Environmental, and Regulatory Information (SERI).

# **Известия на ФКК (само за САЩ) и друга регулаторна информация**

Относно известия на ФКК и друга регулаторна информация, вижте уеб сайта за регулаторна съвместимост на адрес [www.dell.com/regulatory\\_compliance](http://www.dell.com/regulatory_compliance).

# <span id="page-47-1"></span>**Контакт с Dell**

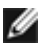

**18 ЗАБЕЛЕЖКА:** Ако нямате активна интернет връзка, можете да намерите информация за контакт във Вашата фактура, разписката за опаковане, касовата бележка или продуктовия каталог на Dell.

Dell предлага няколко опции за онлайн и телефонна поддръжка и обслужване. Наличността варира според държавата и продукта, а някои услуги може да не са налични за Вашия район.

### **За да получите онлайн съдържание за поддръжка на монитора:**

Вижте [www.dell.com/support/monitors](http://www.dell.com/support/monitors).

**За да се свържете с Dell относно проблеми, свързани с продажби, техническа помощ или обслужване на клиента:**

- **1** Отидете на адрес [www.dell.com/support.](http://www.dell.com/support)
- **2** Проверете държавата или региона си в падащия списък Choose a Country/ Region (Избор на държава/регион) в горния ляв ъгъл на страницата.
- **3** Щракнете върху **Contact Us (Контакт)** до падащото меню на държавата.
- **4** Изберете подходяща услуга или връзка за поддръжка според нуждите Ви.
- **5** Изберете удобен за Вас метод за контакт с Dell.

# <span id="page-48-0"></span>**Настройка на монитора**

### **Настройка на разделителната способност на дисплея на 7680 x 4320 (макс.)**

За най-добра производителност, задайте разделителната способност на дисплея 7680 x 4320 пиксела като извършите следните стъпки:

### **В Windows Vista, Windows 7, Windows 8 или Windows 8.1:**

- **1** Само за Windows 8 или Windows 8.1, изберете плочката Desktop (Работен плот), за да превключите на класически работен плот.
- **2** Щракнете с десния бутон на мишката и щракнете върху **Screen Resolution (Разделителна способност на екрана)**.
- **3** Щракнете върху падащото меню на Screen Resolution (Разделителна способност на екрана) 7680 x 4320.
- **4** Щракнете върху **OK (ОК)**.

### **В Windows 10:**

- **1** Щракнете с десния бутон върху работния плот и щракнете върху **Display Settings (Настройки на дисплея)**.
- **2** Щракнете върху **Advanced display settings (Разширени настройки на дисплея)**.
- **3** Щракнете върху падащото меню на **Resolution (Разделителна способност)** и изберете 7680 x 4320.
- **4** Щракнете върху **Apply (Приложи)**.

Ако не виждате препоръчителната разделителна способност като опция, възможно е да трябва да актуализирате драйвера на видеокартата си. Изберете сценария подолу, който най-добре описва компютърната система, която използвате, и следвайте дадените стъпки.

### **Компютър Dell**

- **1** Отидете на адрес [www.dell.com/support,](http://www.dell.com/support) въведете номера за сервизно обслужване и изтеглете най-новия драйвер за Вашата видеокарта.
- **2** След инсталиране на драйверите на Вашата видеокарта, опитайте да зададете разделителна способност 7680 x 4320 отново.

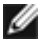

**3АБЕЛЕЖКА:** Ако не можете да зададете разделителна способност 7680 х 4320. свържете се с Dell, за да поискате информация за видеокарта, която поддържа тази разделителна способност.

### **Компютър, различен от Dell**

### **В Windows Vista, Windows 7, Windows 8 или Windows 8.1:**

- **1** Само за Windows 8 или Windows 8.1, изберете плочката Desktop (Работен плот), за да превключите на класически работен плот.
- **2** Щракнете с десния бутон на мишката и щракнете върху **Personalization (Персонализиране)**.
- **3** Щракнете върху **Change Display Settings (Промяна на настройките на дисплея)**.
- **4** Щракнете върху **Advanced Settings (Разширени настройки)**.
- **5** Открийте доставчика на видеокартата от описанието в горната част на прозореца (напр. NVIDIA, AMD, Intel и др.).
- **6** Вижте уеб сайта на доставчика на видеокартата за актуализиран драйвер (напр. <http://www.AMD.com> или <http://www.NVIDIA.com>).
- **7** След инсталиране на драйверите на Вашата видеокарта, опитайте да зададете разделителна способност **7680 x 4320** отново.

### **В Windows 10:**

- **1** Щракнете с десния бутон върху работния плот и щракнете върху **Display Settings (Настройки на дисплея)**.
- **2** Щракнете върху **Advanced display settings (Разширени настройки на дисплея)**.
- **3** Щракнете върху **Display adapter properties (Показване на свойствата на адаптера).**
- **4** Открийте доставчика на видеокартата от описанието в горната част на прозореца (напр. NVIDIA, AMD, Intel и др.).
- **5** Вижте уеб сайта на доставчика на видеокартата за актуализиран драйвер (напр. <http://www.AMD.com> или <http://www.NVIDIA.com>).
- **6** След инсталиране на драйверите на Вашата видеокарта, опитайте да зададете разделителна способност 7680 x 4320 отново.
- **18 ЗАБЕЛЕЖКА:** Ако не можете да зададете препоръчителната разделителна способност, свържете се с производителя на Вашия компютър или обмислете закупуването на видеокарта, която поддържа тази разделителна способност за видео.

## <span id="page-50-0"></span>**Инструкции за поддръжка**

### **Почистване на Вашия монитор**

**ПРЕДУПРЕЖДЕНИЕ:Преди почистване на монитора, изключете захранващия кабел на монитора от електрическия контакт.**

**ВНИМАНИЕ:Прочетете и следвайте [Инструкции за безопасност](#page-47-2) преди почистване на монитора.**

За най-добри практики следвайте инструкциите в списъка по-долу докато разопаковате, почиствате или боравите с монитора:

- За да почистите своя антистатичен екран, леко навлажнете меко и чисто парче плат с вода. Ако е възможно използвайте специална кърпа за почистване на екран или разтвор, подходящ за антистатични покрития. Не използвайте бензол, разтворител, амоняк, абразивни почистващи препарати или сгъстен въздух.
- Използвайте леко навлажнено, меко парче плат за почистване на монитора. Избягвайте използването на какъвто и да било почистващ препарат, защото някои препарати оставят бяла следа по монитора.
- Ако забележите бял прах, когато разопаковате монитора си, избършете го с кърпа.
- Трябва да боравите внимателно с монитор си, защото по-тъмните на цвят монитори се драскат по-лесно и драскотините са по-видими в сравнение с по светлите монитор.
- За да се запази най-доброто качество на изображението на монитора, използвайте динамично променящ се скрийнсейвър и изключете монитора, когато не се използва.